# **Handbuch für Badminton-**

# Turnierausrichtungen

mit dem

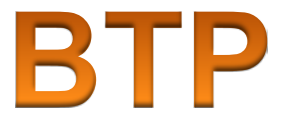

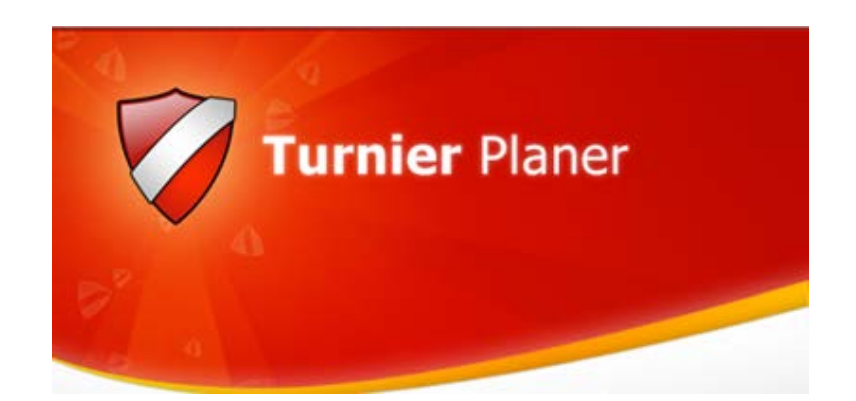

Version 2016, 1.5844.31289 (01-Jan-2016 08:41) Copyright © 1993 - 2016 Visual Reality

# **Miles Eggers**

#### Inhaltsverzeichnis

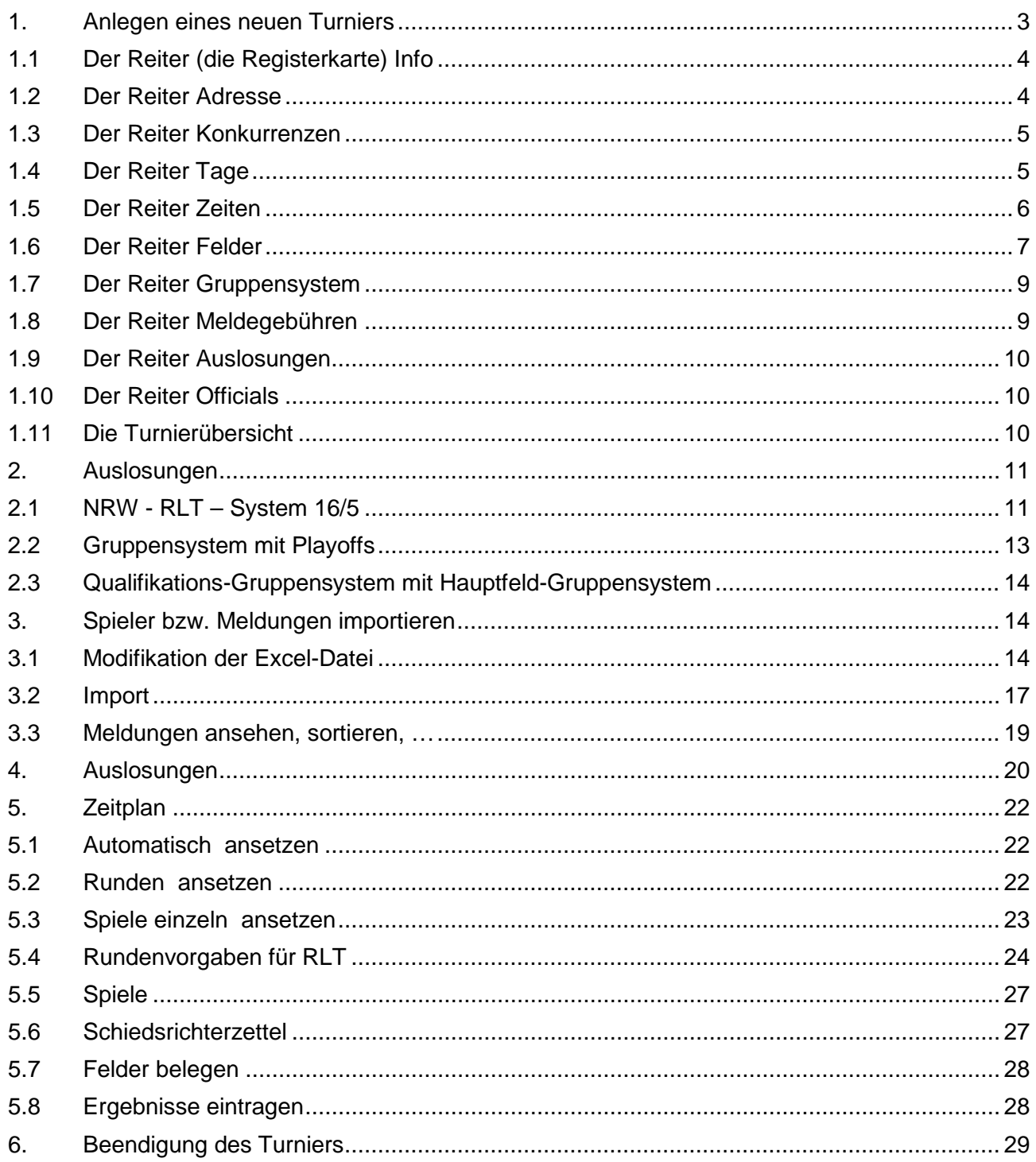

### <span id="page-2-0"></span>*1. Anlegen eines neuen Turniers*

Grundsätzlich gilt, dass außerhalb des BTP kein altes Turnier als Grundlage für ein neues Turnier kopiert werden darf. Es gibt zwei Möglichkeiten, ein neues Turnier anzulegen.

a) Über *Turnier – Neu* (Ctrl+N) bzw. den Button *Neues Turnier* wird im Dateimanager in einem beliebigen Verzeichnis ein neues Turnier angelegt und unter einem möglichst aussagefähigen

Namen abgespeichert. Dies erleichtert später das Auffinden dieser Datei.

b) Über *Als neues Turnier speichern . . .*

Dazu wird ein altes Turnier, z.B. das Turnier des Vorjahres, geöffnet. Dieses alte Turnier wird dann als neues Turnier angelegt.

Im neuen Fenster wird in einem In einem selbst gewählten Verzeichnis - *Suche öffnet den Browser -* für das Turnier ein neuer Name eingegeben, hier "*NeuesTurnier\_2016*".

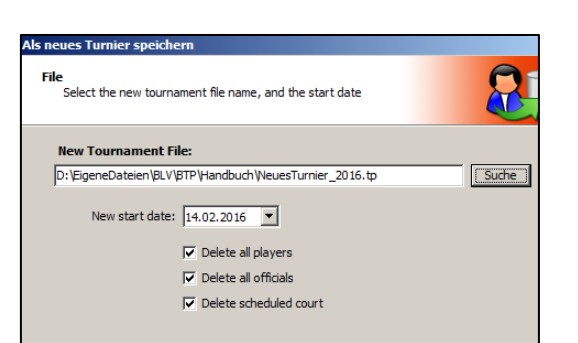

Badminton Turnier Planer - 3. Einzel-F

Save As New Tournament...

Als neues Turnier speichern..

Auslosung Spielre

 $Ctrl + N$ 

 $Ctrl + O$ 

 $Ctrl + F4$ 

Auslosung Spie

 $Ctr1 + N$ 

 $Ctrl + O$ 

 $Ctr1 + F4$ 

Turnier Spieler

Öffnen

Schließen

Turnier Spieler

Neu...

Öffner

Schließen

Neu...

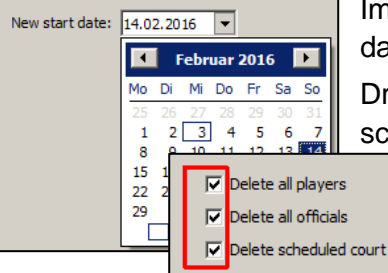

Im Kalender *New start date* wird das neue Datum festgelegt.

Drei Optionen ermöglichen

schließlich noch das Löschen alter Daten (Spieler, Schiedsrichter, Spielansetzungen).

Dateiname: VICTOR Kids Cup 2013

Dateityp: Tournaments (\*.tp)

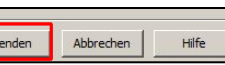

Mit Klick auf **Beenden wird das neue Turnier erstellt und das Fenster** für die die **Turniereigenschaften** öffnet sich.

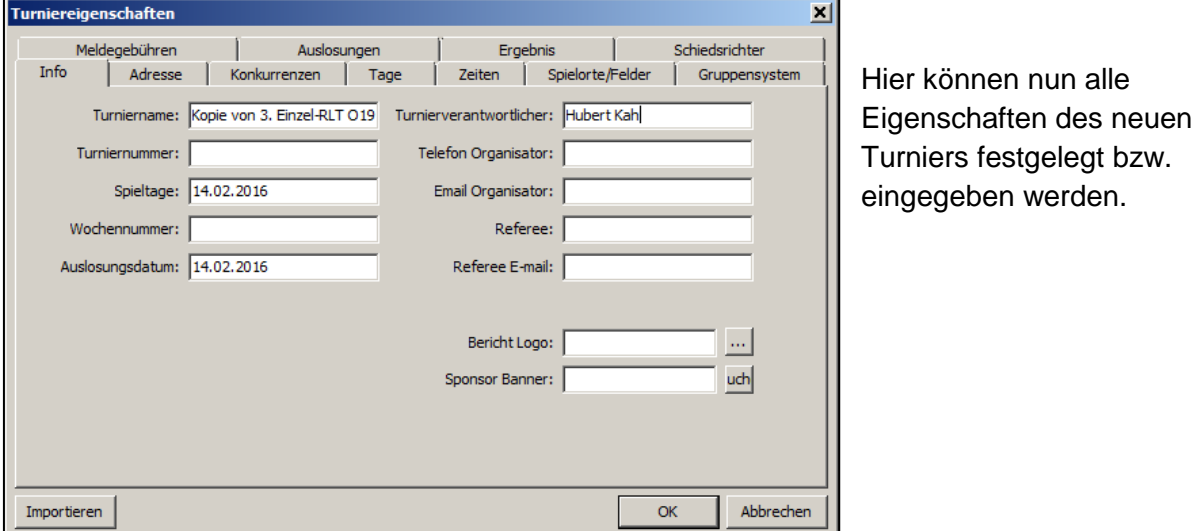

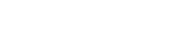

#### <span id="page-3-0"></span>**1.1** Der Reiter (die Registerkarte) **Info**

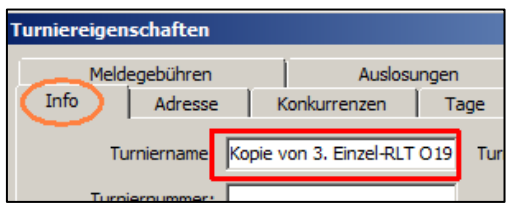

Unter Turniername steht (bei einem *"Als neues Turnier speichern" -Turnier)* noch die alte Turnierbezeichnung mit der vorangehenden Erweiterung "Copy of". Der neue Turniername wird hier eingegeben. Anschließend erscheint die neue Bezeichnung auch in der Übersicht.

Bei einem über "*Turnier – Neu*" angelegten Turnier wird hier ein neuer Name vergeben.

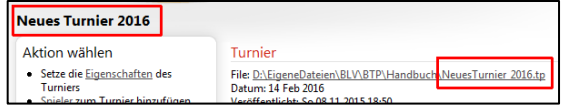

Gefüllt werden weiter folgende Felder:

- o Der Spieltag bzw. die Spieltage Datumsangabe
- o Das Auslosungsdatum (wann wird die Auslosung statt finden)
- o Der Turnierverantwortliche (Turnierleiter)
- o Das Logo (Report logo) des Landesverbandes bzw. des Ausrichters (Nur soweit es vorliegt, es beeinflusst die Veröffentlichung im Netz nicht.)

Bei Privat-/Vereinsturnieren kann der Ausrichter sein Logo für die Veröffentlichung im Netz einmalig an btp@badminton-nrw.de schicken. Von dort wird es dann eingespielt.

#### <span id="page-3-1"></span>**1.2 Der Reiter Adresse**

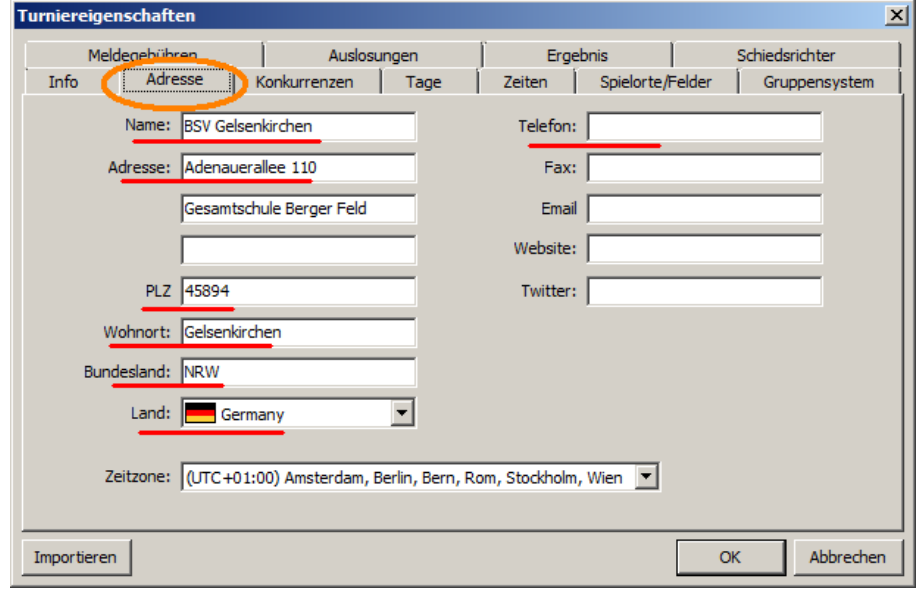

- o Name des ausrichtenden Vereines
- o Hallenanschrift, hier zuerst die Straße, darunter die Hallenbezeichnung
- o PLZ, Ort, Bundesland und Staat
- o Telefonnummer der Halle oder Handynummer des Ausrichters

<span id="page-4-0"></span>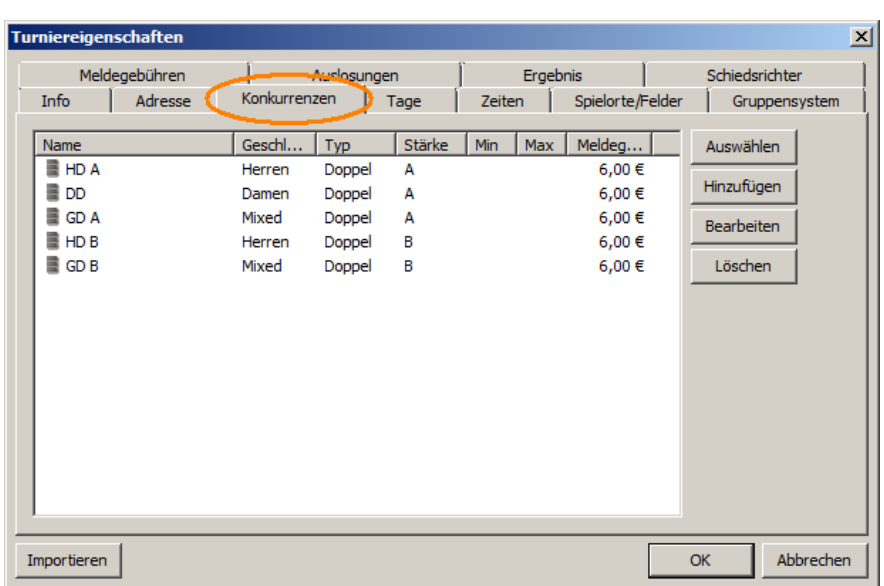

#### **1.3 Der Reiter Konkurrenzen**

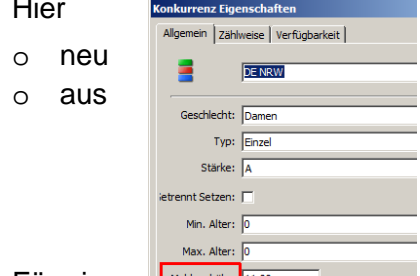

werden die Disziplinen (=Konkurrenzen) festgelegt, die entweder (*Hinzufügen*) erstellt werden oder

einer alten Turnierdatei übernommen (*Importieren*) werden.

Natürlich können die Konkurrenzen auch verändert/überarbeitet (*Bearbeiten*) werden, ebenso werden hier auch direkt die Meldegebühren pro Disziplin/Person erfasst.

Für ein **L**<sup>Meldegebühr: 11,00</sup> Doppelranglistenturnier empfiehlt sich das Anlegen der

Konkurrenzen nach obigem Muster, dann können auch die Setzplätze getrennt für beide (Leistungs-)Felder (A und B) ausgegeben werden. Bei einem Einzelranglistenturnier werden entsprechend die Konkurrenzen "HE A", "HE B" und "DE" angelegt.

#### <span id="page-4-1"></span>**1.4 Der Reiter Tage**

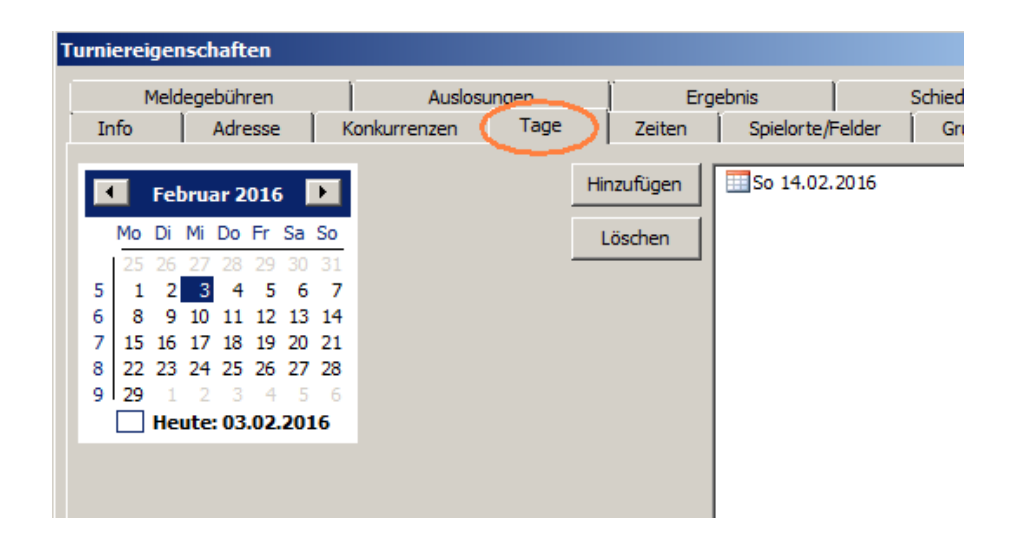

Hier stehen die Kalenderdaten des Turniers, sie werden aus dem Kalenderblatt (anklicken und hinzufügen) ausgewählt.

#### <span id="page-5-0"></span>**1.5 Der Reiter Zeiten**

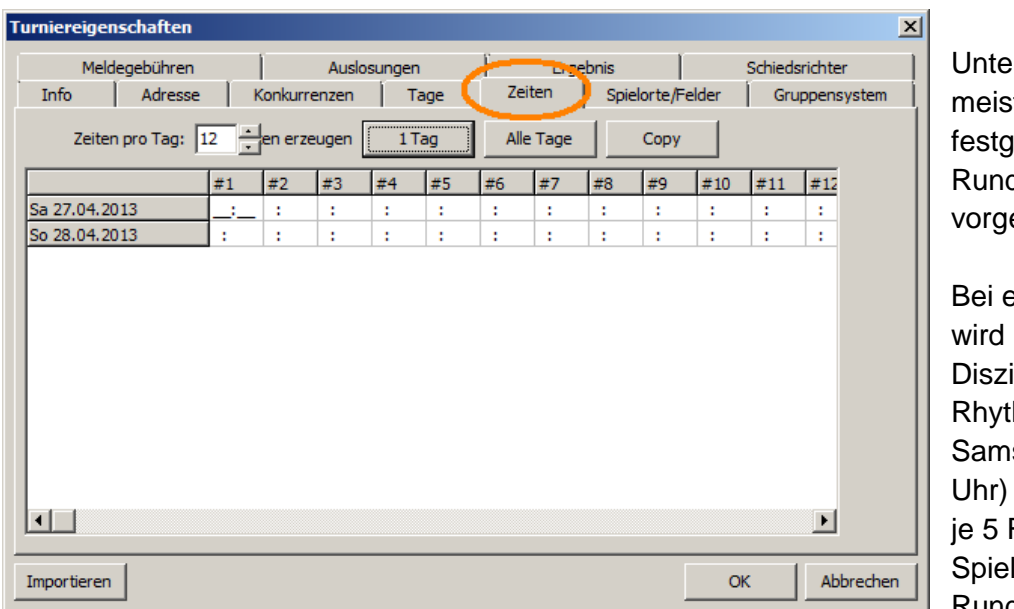

r "Zeiten" werden die st rhythmisch jelegten denzeiten egeben.

einem Doppel-RLT pro Runde und iplin ein 30-Minhmus gewünscht. stags (Beispiel 13.00 sind in zwei Feldern Runden mit je 8 len (bzw. 4 in der 5. Runde) zu absolvieren.

Bei standardmäßig sechs Feldern werden also 12 Zeiten (72 Spiele / 6 Felder) benötigt. Sonntags sind 108 Spiele (Beispiel 10.00 Uhr) zu absolvieren und es stehen sechs Spielfelder zur Verfügung. Damit sind 18 (Runden-)Zeiten erforderlich.

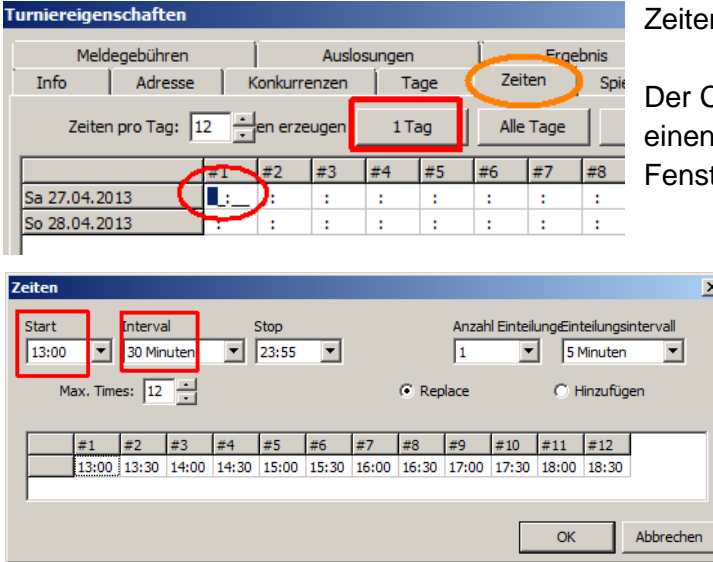

n erzeugen für Samstag:

Cursor steht im rot umrandeten Feld. Durch Klick auf 1 Tag öffnet sich das nächste ter.

> Hier wird die Startzeit und das Intervall eingegeben. Die Zeiten für den Samstag bilden sich automatisch.

Zeiten erzeugen für Sonntag:

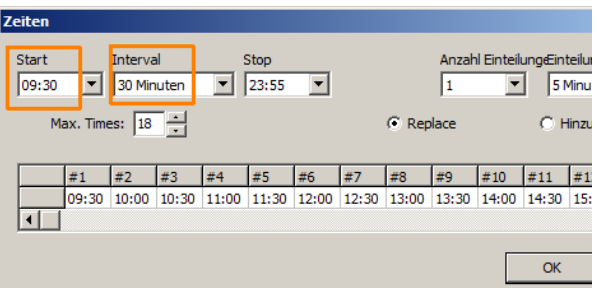

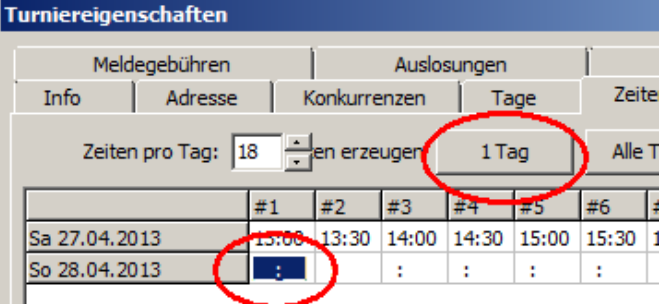

Über den entsprechenden Button kann das Zeitraster für einen Tag (*1 Tag*) oder auch für beide Tage (*Alle Tage*) gleichzeitig erstellt werden. Man kann aber auch manuell jede gewünschte Zeit eintippen.

So sollte das Ergebnis aussehen:

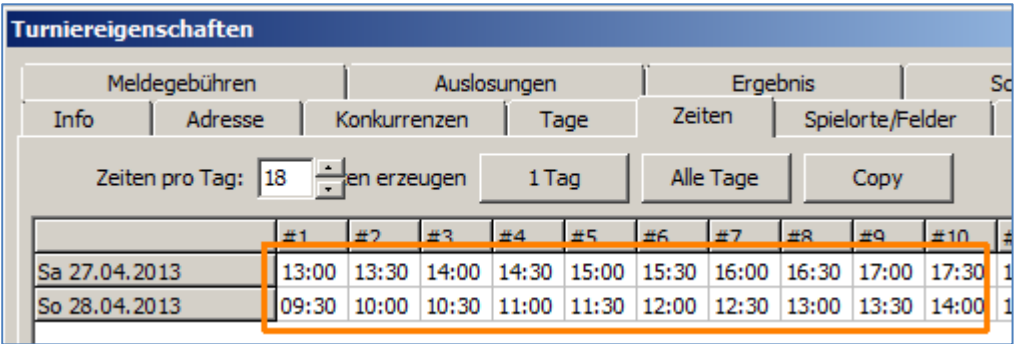

#### <span id="page-6-0"></span>**1.6 Der Reiter Felder**

Damit Felder später belegt werden können, müssen zunächst "Felder" angelegt werden, also die Anzahl der verfügbaren Felder. Für RLT stehen in der Regel mindestens 6 Felder zur Verfügung. Meist befinden sich alle Felder in einer Halle (=Spielort), es kann jedoch auch mehrere Spielorte (z.B. Halle I, Halle II) geben. Standardmäßig eingestellt ist "Main Location". Diese Vorgabe kann übernommen werden.

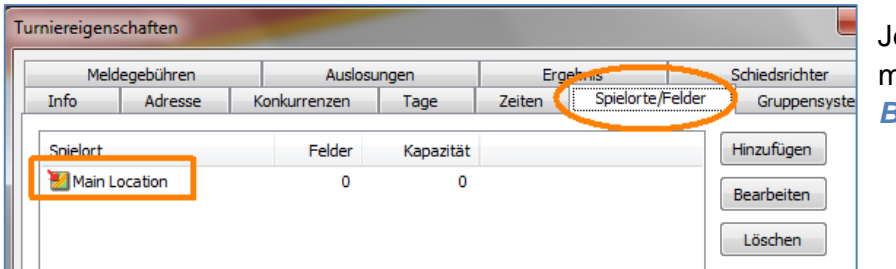

etzt wird "Main Location" markiert und danach *Bearbeiten* gewählt.

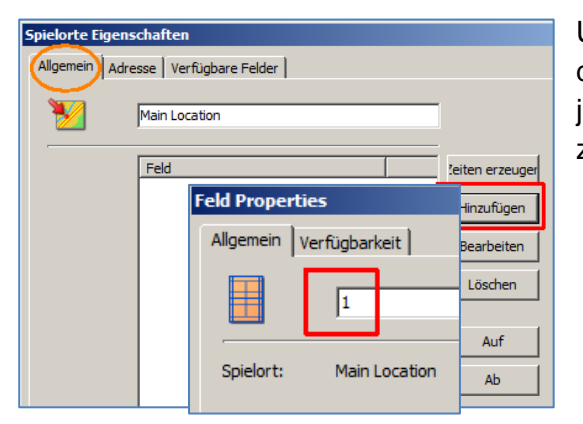

Unter dem Reiter "Allgemein" werden mit *Hinzufügen* die Felder für diesen Spielort angelegt, jeweils durch Angabe einer Nummer pro Feld, z.B. "1" oder "Feld 1".

Das Ergebnis kann so aussehen:

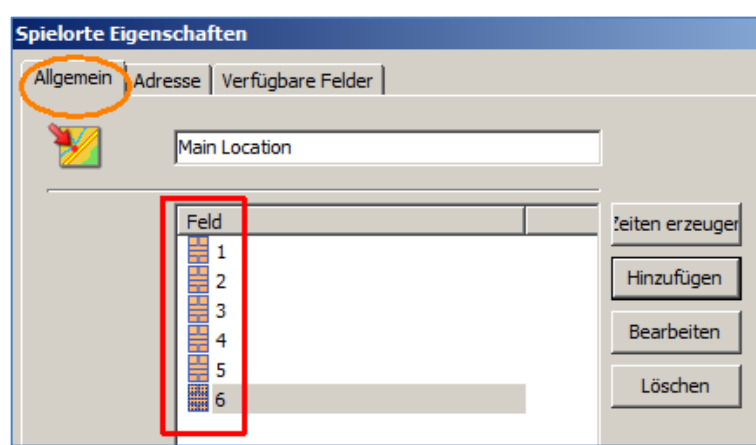

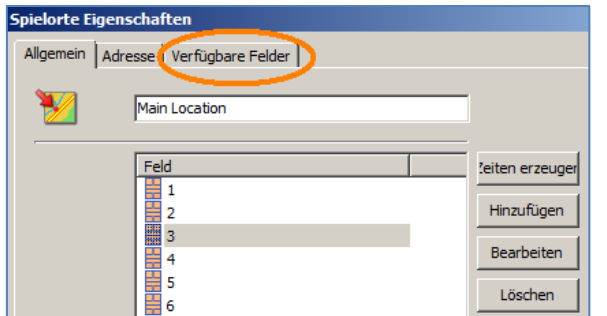

Erst jetzt wird unter dem Reiter "Verfügbare Felder" die Anzahl der nutzbaren Felder eingegeben. Dies dürfte in der Regel für beide Tage identisch sein, kann aber auch variieren. Diese Angaben sind für die Runden- bzw. Spielansetzung zwingend erforderlich !

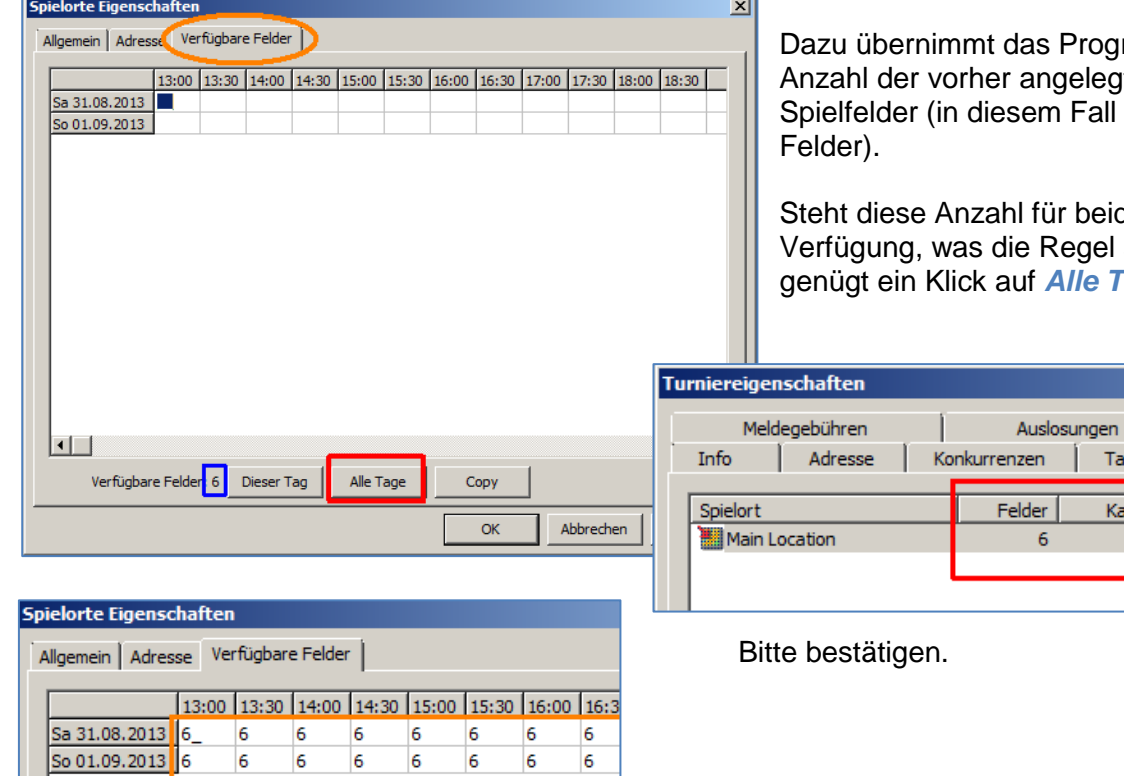

Programm die jelegten Fall 6 verfügbare

beide Tage zur egel sein sollte, **Vie Tage.** 

Tage

Kapazität 216

Zeite

Ergebnis: Zu allen eingegebenen Zeiten stehen 6 Felder zur Verfügung, das entspricht insgesamt einer Kapazität von 216 Feldern.

#### <span id="page-8-0"></span>**1.7 Der Reiter Gruppensystem**

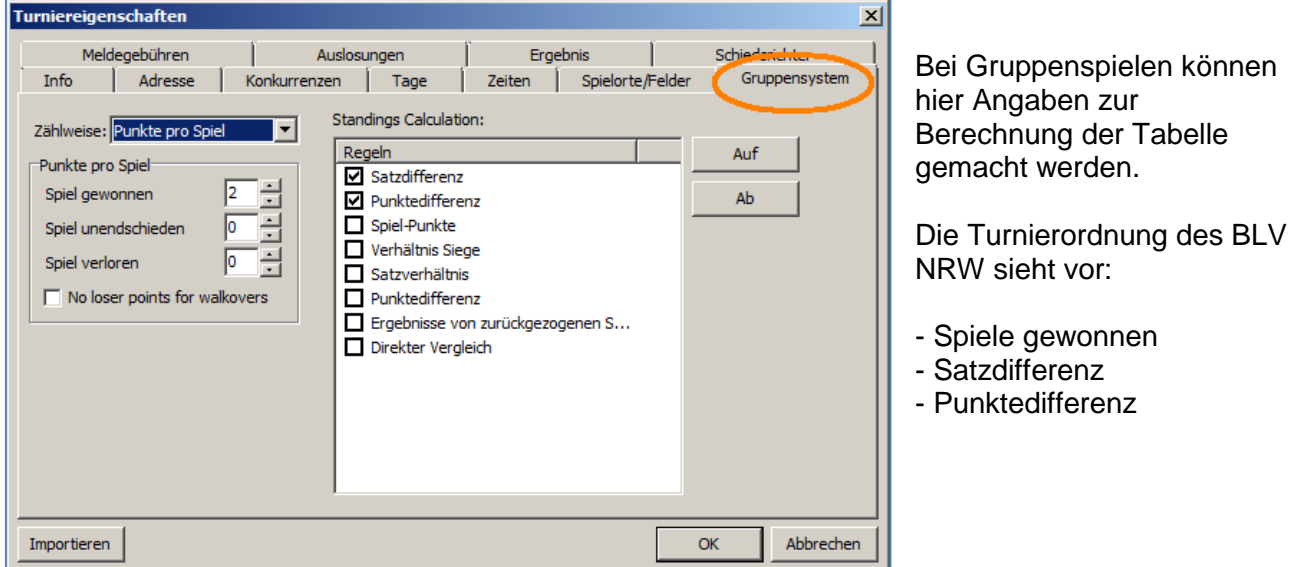

#### <span id="page-8-1"></span>**1.8 Der Reiter Meldegebühren**

Hier geht es allerdings nicht um die Festlegung der Höhe der Meldegebühren der Spieler – diese wurden bereits unter dem Reiter "Konkurrenzen" eingegeben.

Fest gelegt hier wird, ob die Meldegebühr nur bei Teilnahme oder schon durch die Meldung fällig wird. Entsprechend berechnet das Programm die Summen.

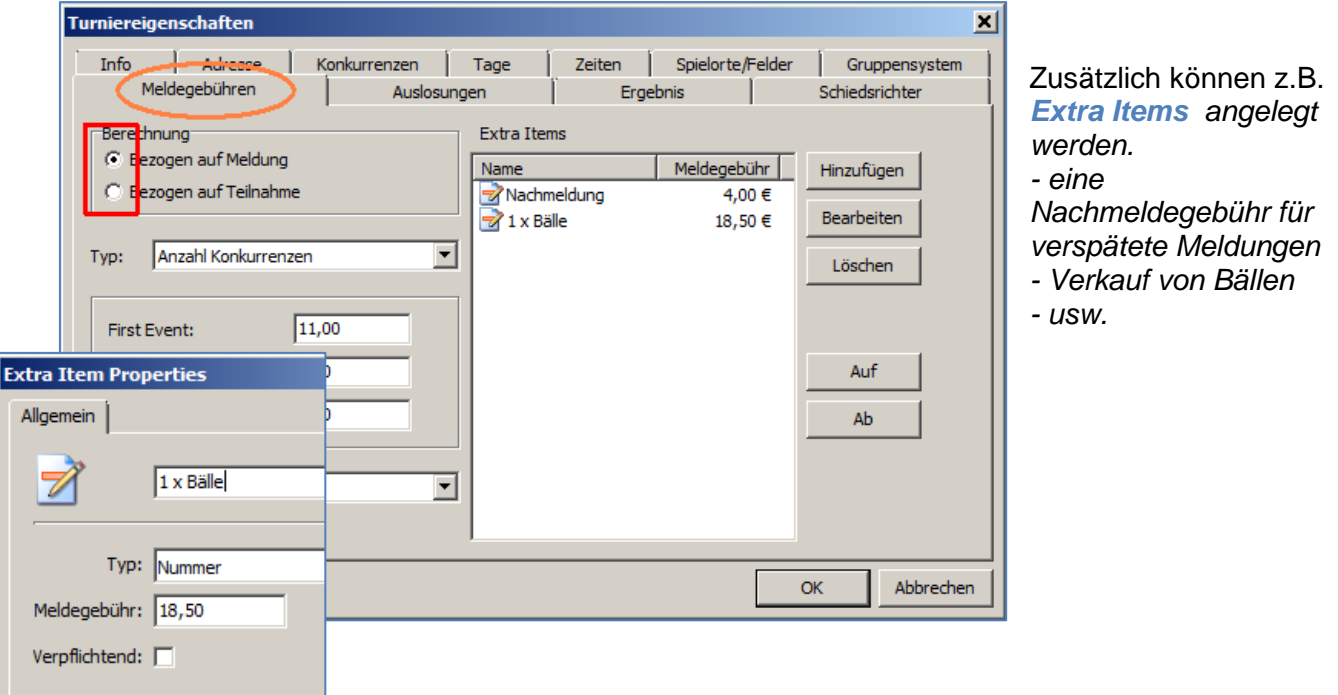

#### <span id="page-9-0"></span>**1.9 Der Reiter Auslosungen**

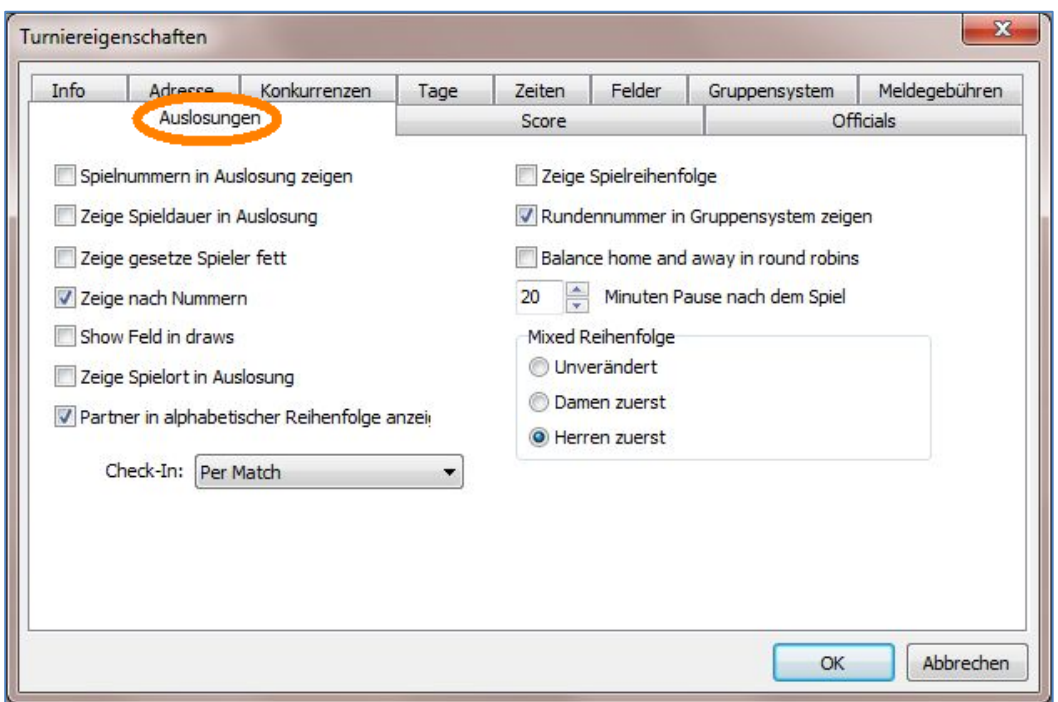

Die Darstellung der "Auslosungen", also der Turnierbäume, kann hier vorgenommen werden.

Auch die Pausenzeiten werden hier eingegeben. Das Programm berücksichtigt diese Angaben beim späteren Ansetzen der Spiele.

#### <span id="page-9-1"></span>**1.10 Der Reiter Officials**

Hier können Schiedsrichter eingetragen werden. Kann für RLT außen vor bleiben.

#### <span id="page-9-2"></span>**1.11 Die Turnierübersicht**

Nach dem Bestätigen mit OK wird das Turnier mit den neuen Einstellungen gespeichert. Um zwischenzeitliches Speichern muss man sich nicht kümmern, nach Änderungen wird automatisch gesichert. Dennoch kann es nicht schaden, zwischenzeitlich ein "Backup" über "Turnier" oder eine Kopie über den Explorer zu erstellen.

Nun sind wir auf der Übersichtsseite des Turniers, in der die eingegebenen Daten angezeigt werden. Von hier kann auf alle Bereiche zugegriffen werden.

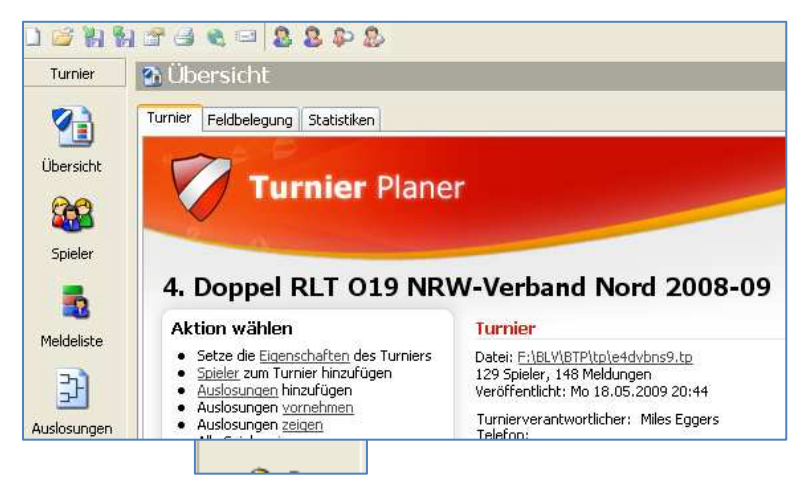

Diese Übersicht kann jederzeit wieder über das entsprechende Symbol aufgerufen werden:

### <span id="page-10-0"></span>2. *Auslosungen*

Auslosungen werden zu einem Turnier hinzugefügt.

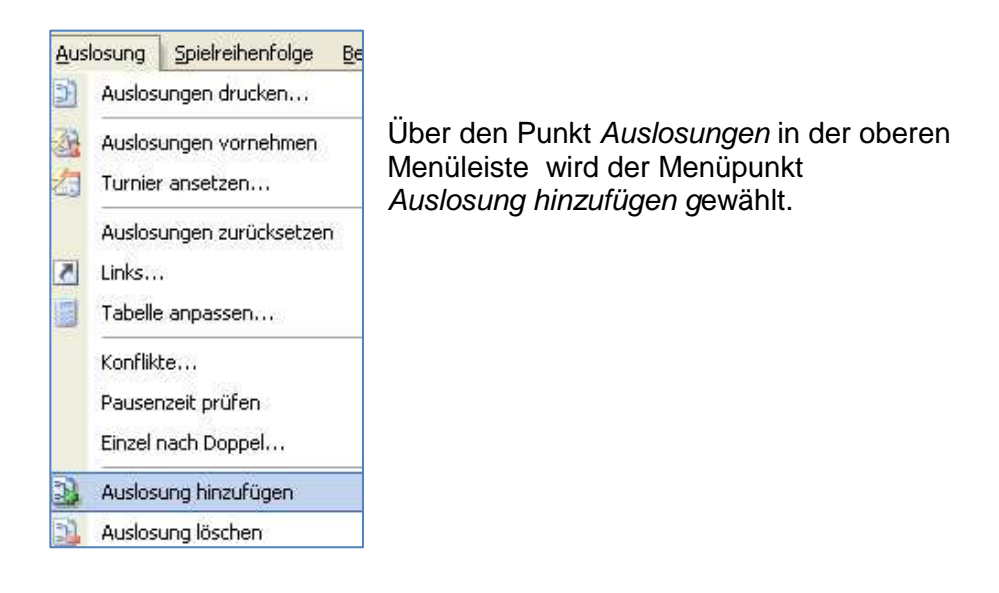

#### <span id="page-10-1"></span>**2.1 NRW - RLT – System 16/5**

Der "Auslosungs-Assistent" (Wizard) für die verschiedenen Varianten mit Kurzbeschreibung und

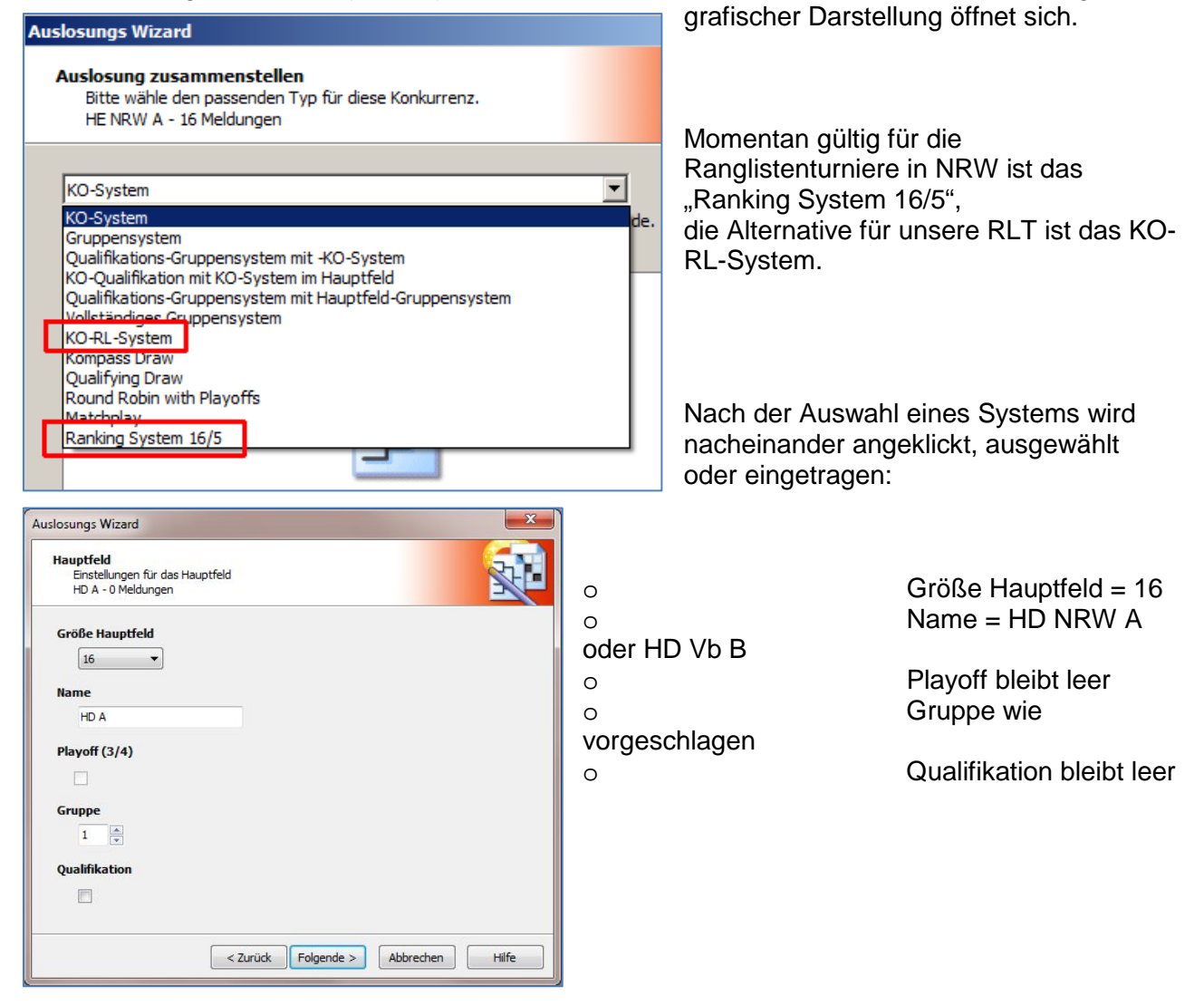

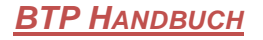

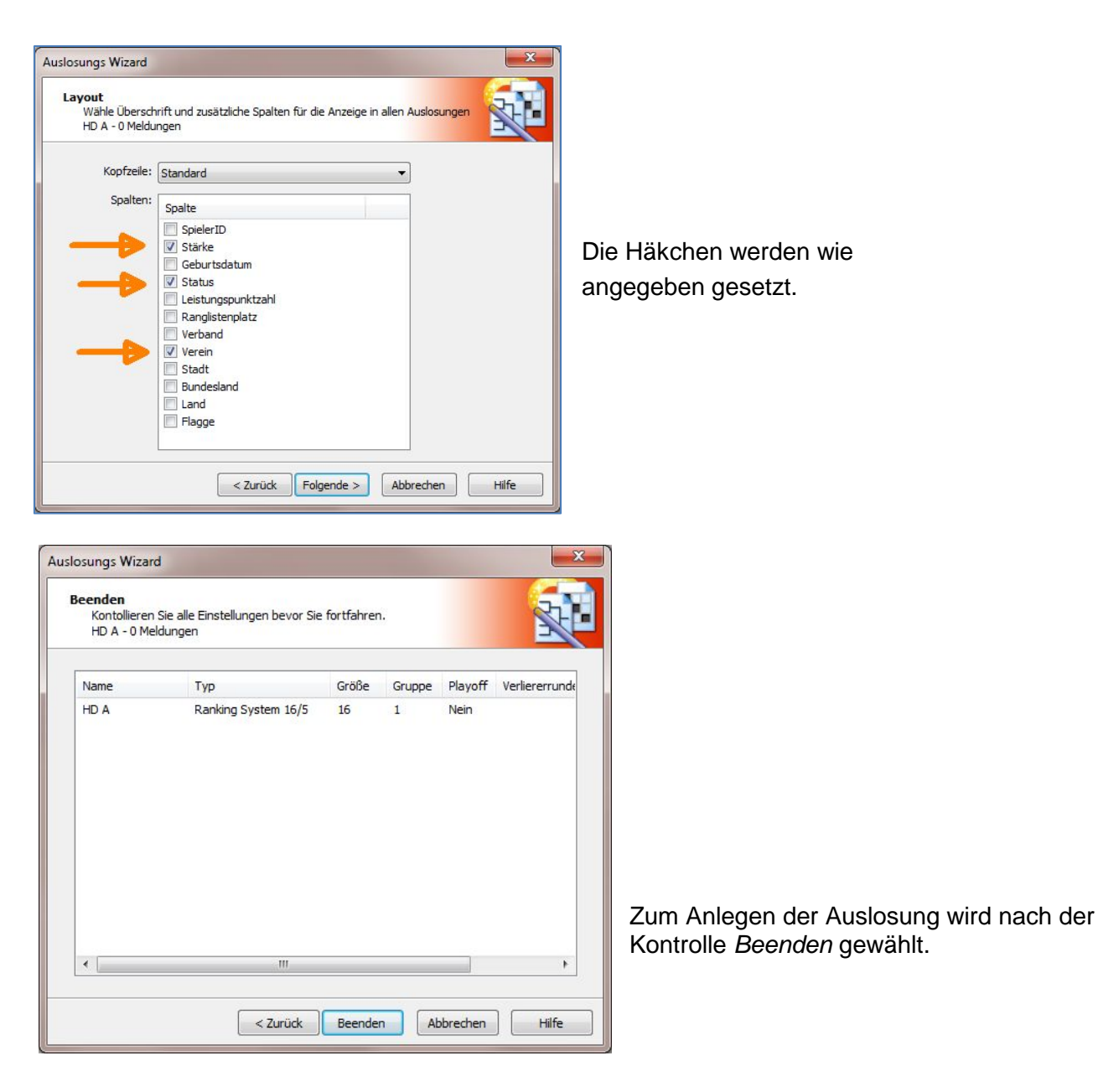

Die beschriebenen Schritte sind für alle anderen notwendigen Auslosungen zu wiederholen.

Damit gibt es bei einem Doppel-RLT (mit je 32 Paarungen im GD und HD, 16 Paarungen im DD) fünf Konkurrenzen mit jeweils einer Auslosung (Beispiel NRW-Ebene).

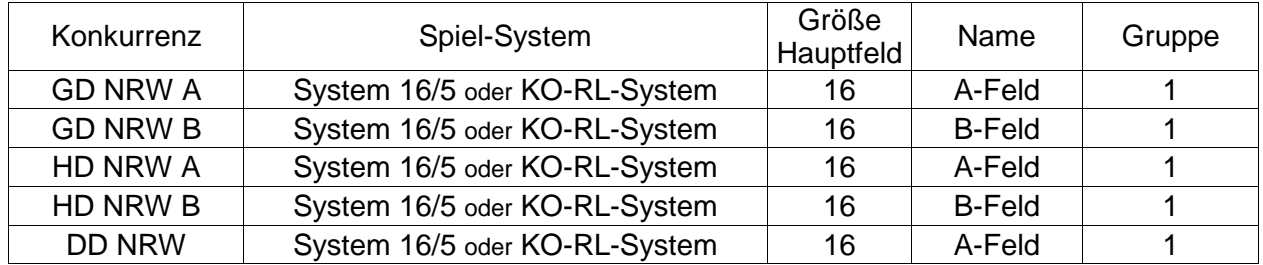

#### Für ein Einzel-RLT gilt

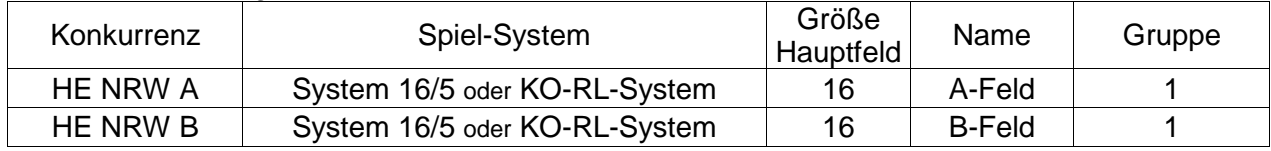

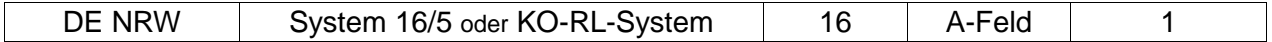

#### <span id="page-12-0"></span>**2.2 Gruppensystem mit Playoffs**

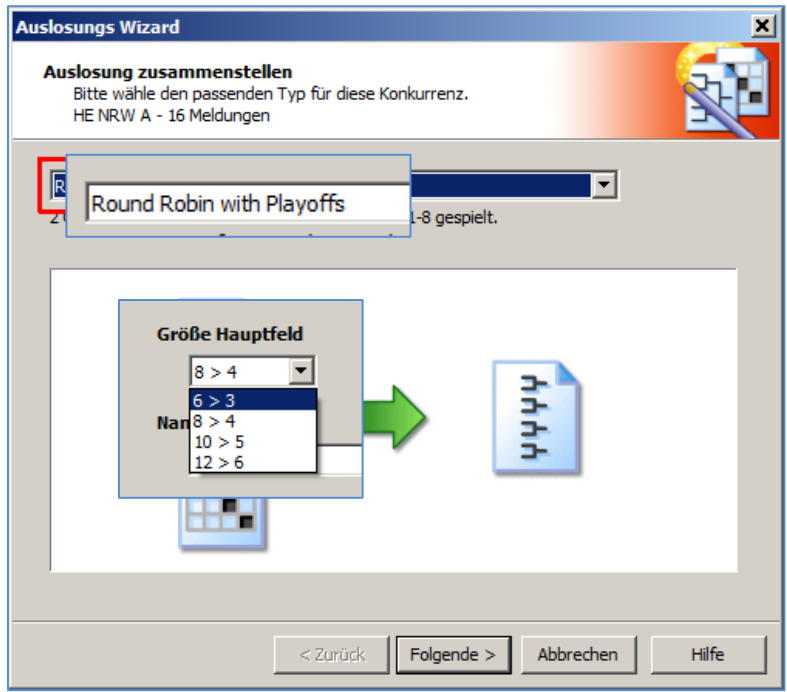

Bei weniger als 16 Teilnehmern pro Feld kann ein anderes Turniersystem sinnvoll sein,

eignet sich für Hauptfelder mit 7 bis 12 Teilnehmern bzw. Paarungen.

Das Layout der Auslosungen wird wie bei anderen Systemen festgelegt.

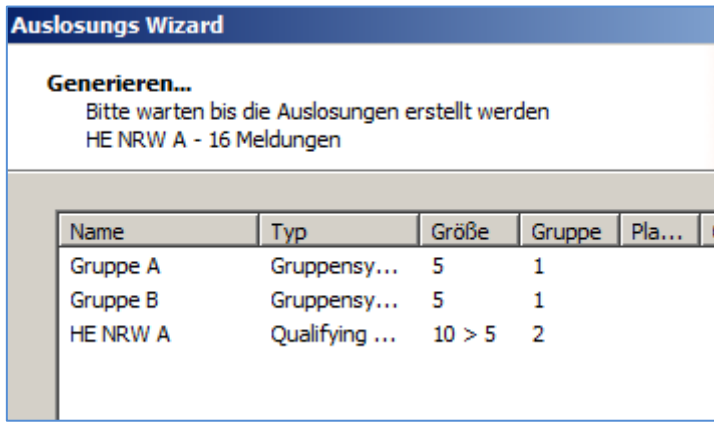

Die jeweils gleich platzierten Spieler der Gruppen tragen anschließend ihre Endspiele aus. Dabei werden die entsprechenden Spieler automatisch in die Endrunde geschoben.

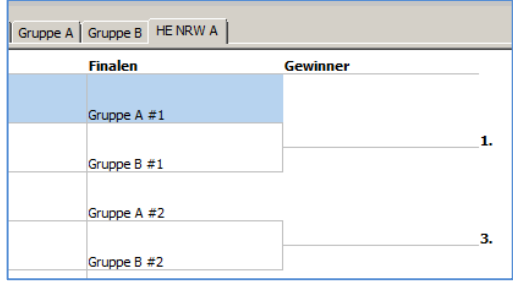

In unserem Beispiel werden nun zwei 5er-Gruppen generiert. In den Gruppen spielt

jeder gegen jeden.

#### <span id="page-13-0"></span>**2.3 Qualifikations-Gruppensystem mit Hauptfeld-Gruppensystem**

Dieses Turniersystem eignet sich z.B. für 9 Teilnehmer bzw. Paarungen.

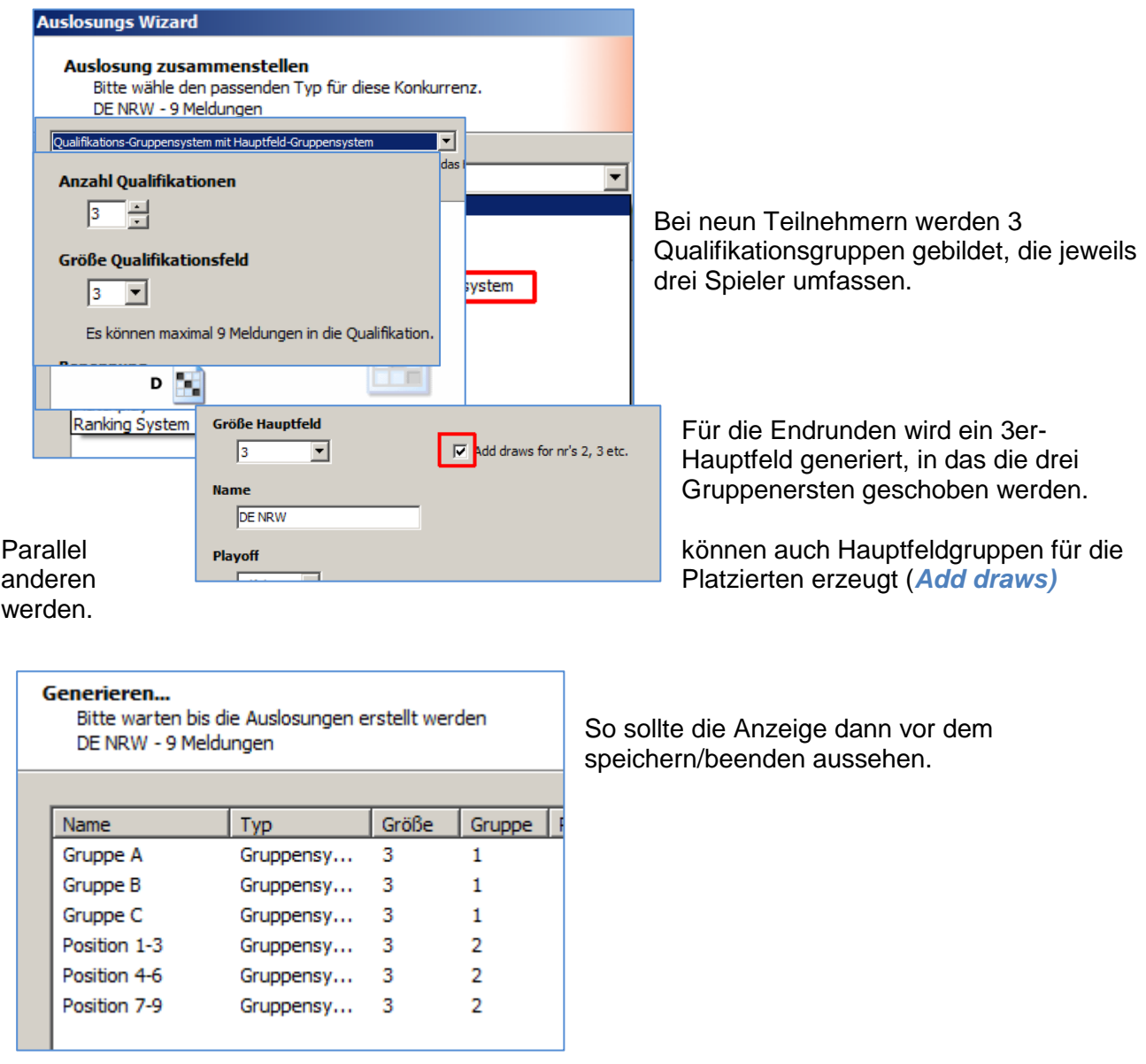

Damit absolvieren alle Spieler insgesamt vier Spiele und alle Plätze sind ausgespielt.

# <span id="page-13-1"></span>*3. Spieler bzw. Meldungen importieren*

#### <span id="page-13-2"></span>**3.1 Modifikation der Excel-Datei**

Nun werden natürlich die gemeldeten Spieler bzw. Spieler/Paarungen benötigt.

Diese können aus einer Exceldatei importiert werden.

Folgende Modifikationen der Datei werden empfohlen:

- o Die Starterliste wird unter einem anderen Namen, z.B. "BTP\_Daten" als Kopie gespeichert.<br>○ Mit dieser Kopie wird später importiert.
- Mit dieser Kopie wird später importiert.
- o Für jede Disziplin gibt es ein eigenes Tabellenblatt, wie bisher.
- o In der neuen Datei müssen alle überflüssigen Zeilen gelöscht werden. Es bleiben erhalten
	- die oberste Zeile mit den Spaltenbeschriftungen,
	- die Zeilen mit den Spielern der jeweiligen Felder (A und B) in der vorgegebenen Reihenfolge,
	- die Zeilen mit evt. möglichen Nachrückern ("Starterfeld C und D"),

- die Zeilen mit den abgemeldeten Spielern, wenn diese zur Berechnung der Meldegebühren gebraucht werden.

o Alle Spieler, die nicht für das Turnier in Frage kommen, werden also gelöscht.

Die Exceldateien sollten dann folgendes Aussehen haben, in grün jeweils die Spaltenüberschriften. Alle Dateien bzw. Tabellenblätter unterscheiden sich in diesen Spalten bzgl. der Üüberschriften.

- Einzelstärke/Doppelstärke/Mixstärke (kein Schreibfehler).
- ranking1/ranking2/ranking3
- rating1/rating2/rating3
- points1/points2/points3
- Im Doppel zusätzlich die Spalte "partner" (SpielrID des Doppelpartners)

#### **Beispiel Einzel**

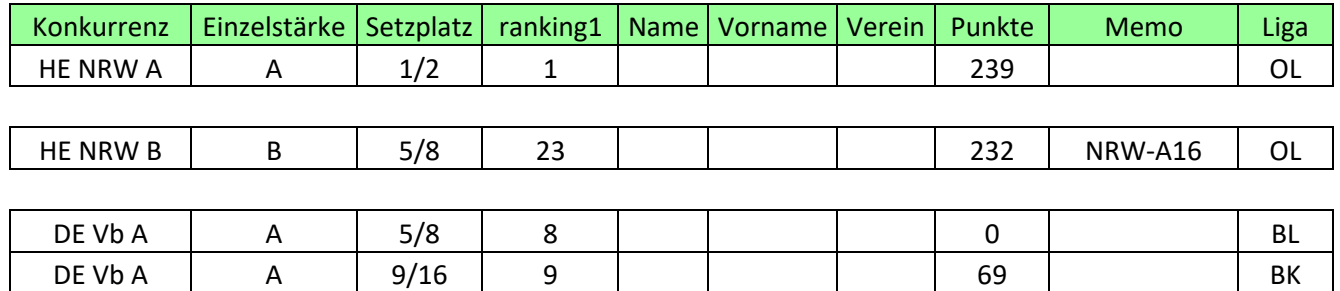

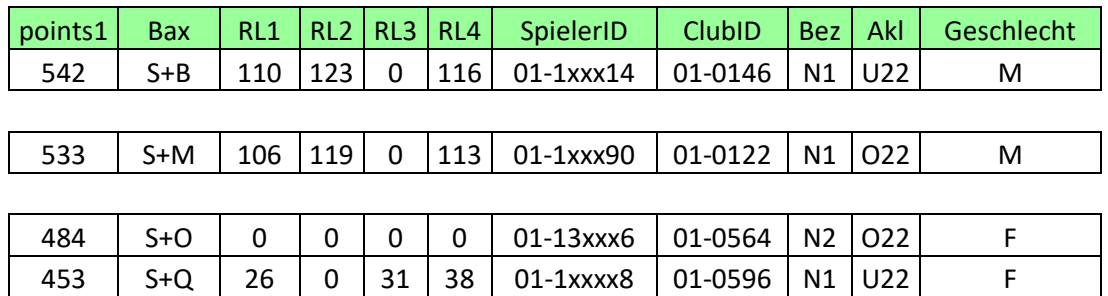

# **Beispiel Doppel**

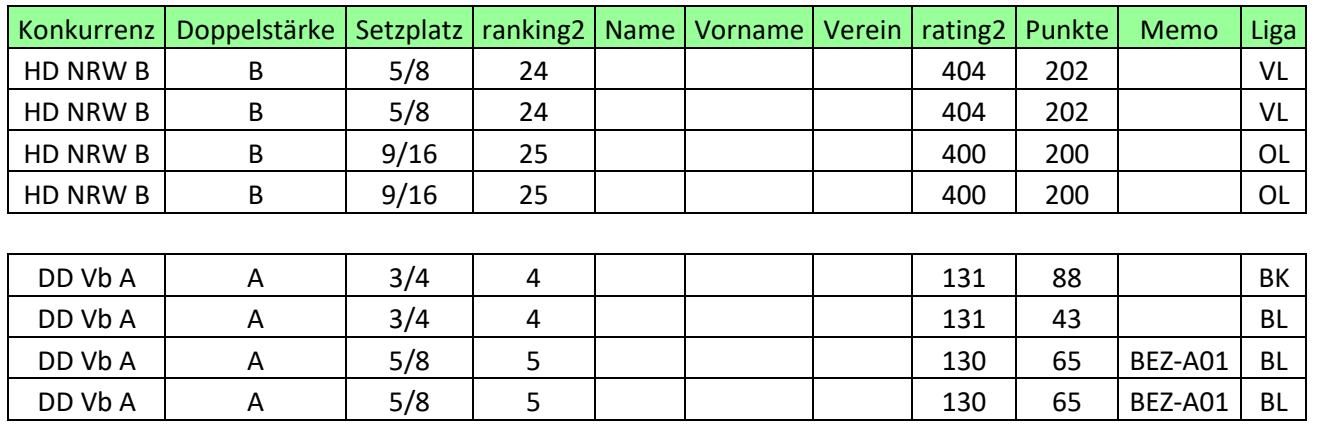

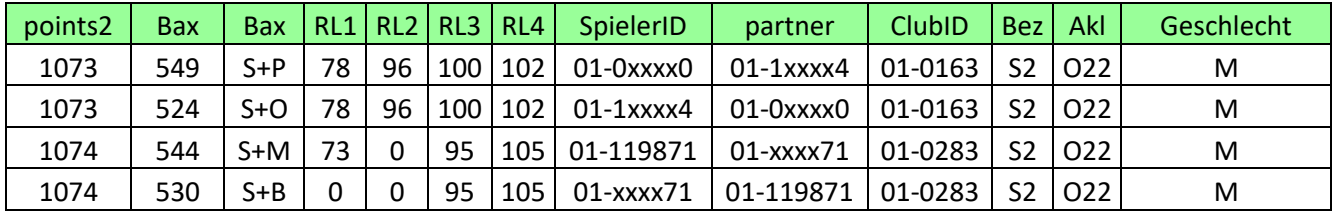

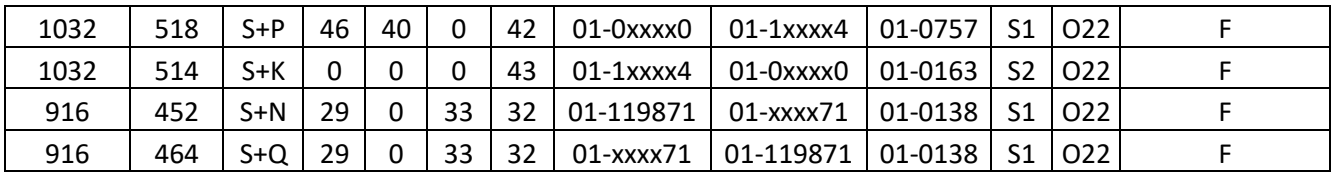

# **Beispiel Mixed**

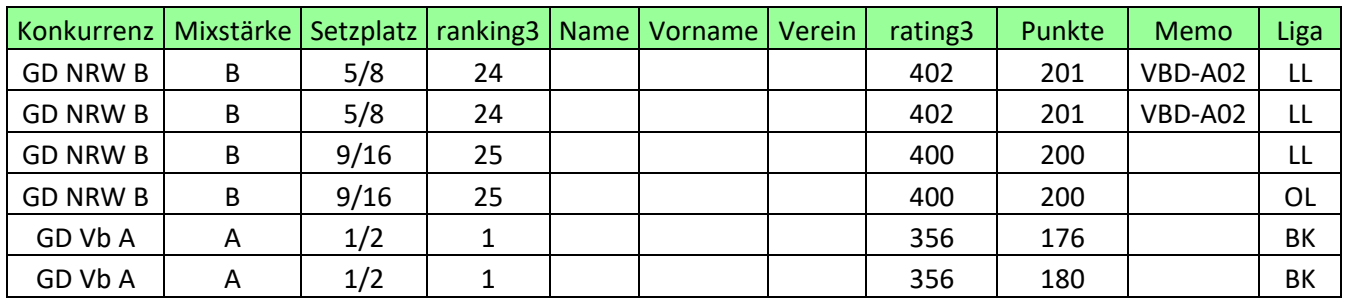

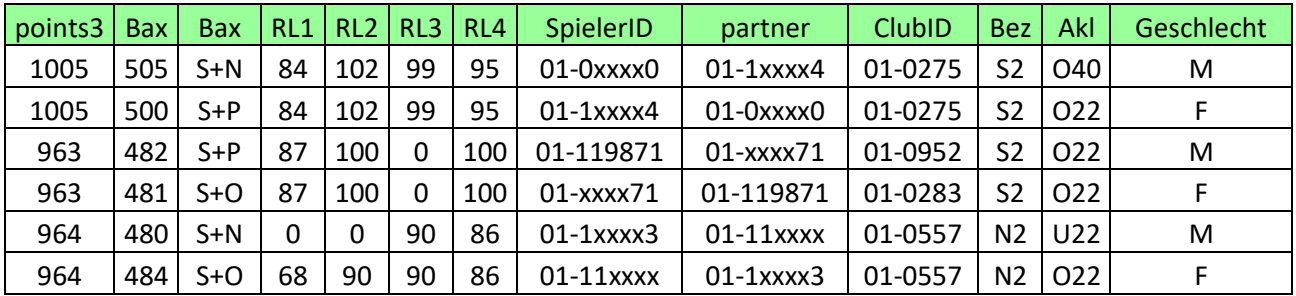

#### <span id="page-16-0"></span>**3.2 Import**

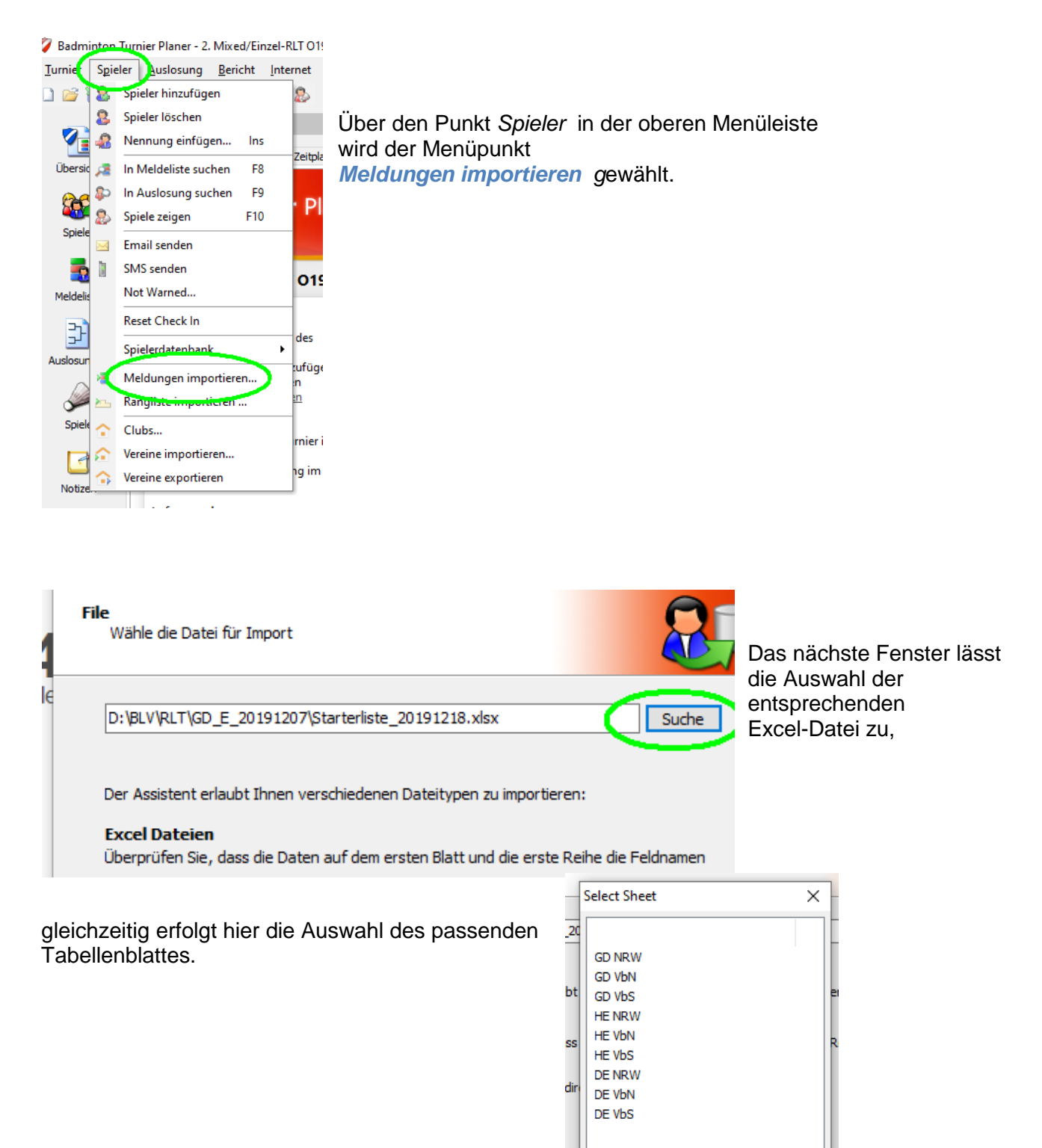

 $\overline{\mathsf{OK}}$ 

Abbrechen

In diesem und dem nächsten Fenster werden die Felder angezeigt, die mit der Excel-Datei verlinkt werden.

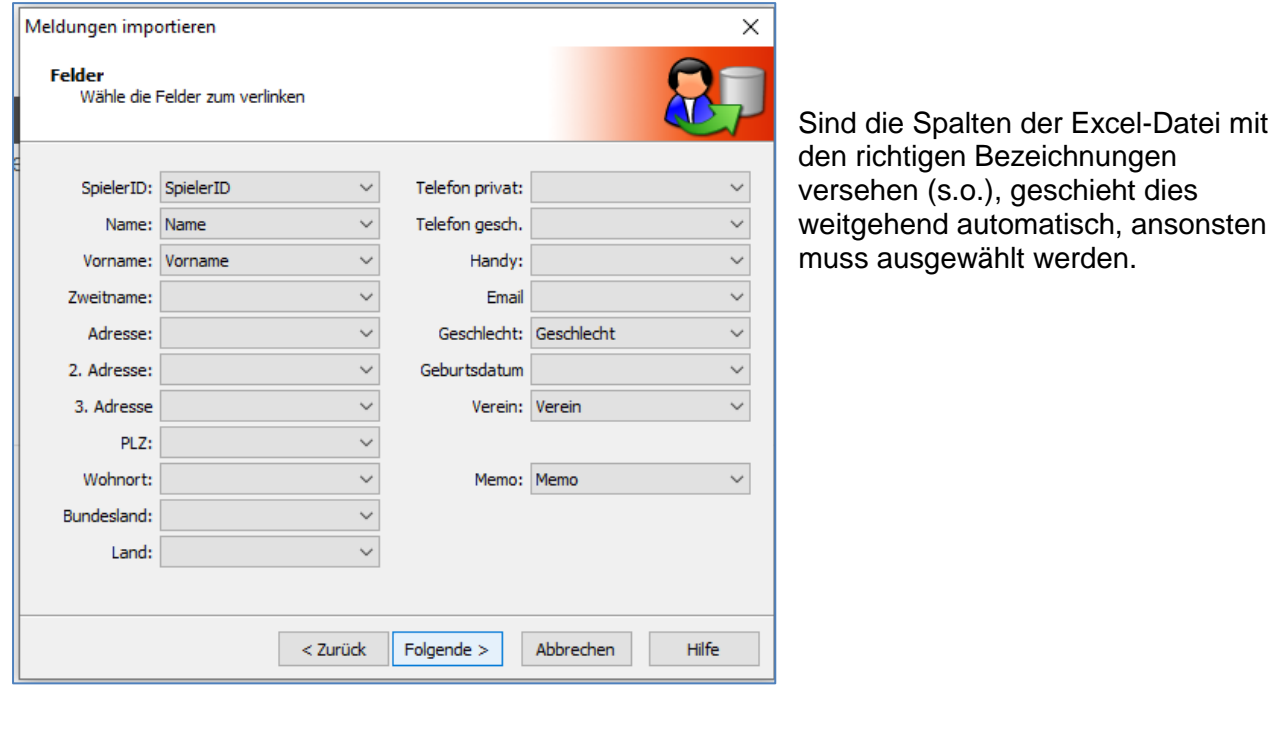

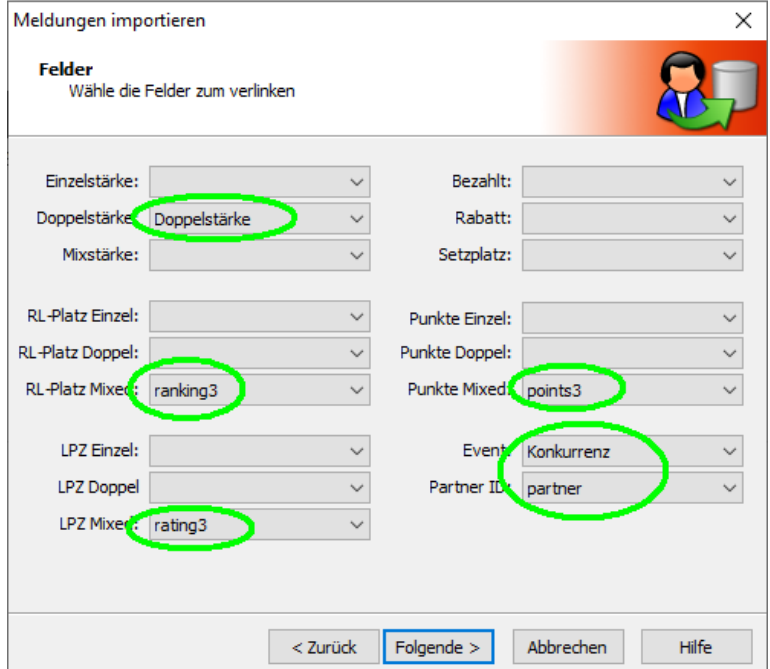

Hier ein Beispiel für das Doppel.

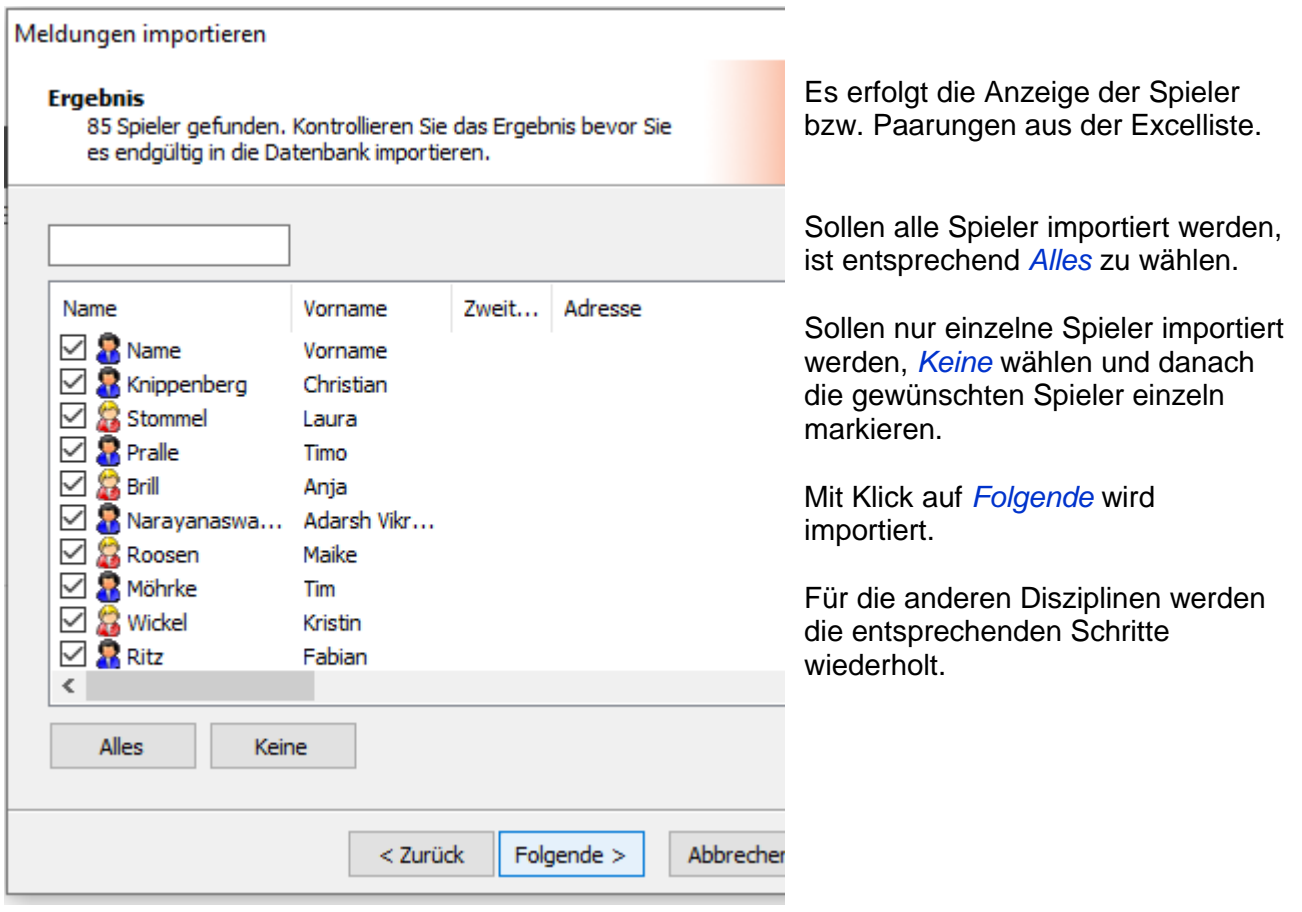

#### <span id="page-18-0"></span>**3.3 Meldungen ansehen, sortieren, …**

So sollte jetzt eine Meldeliste aussehen, Angaben zu Setzplatz, Stärke (in der Excelliste = Einzel-, Doppel- oder Mixstärke) Leistungspunktzahl (=gemeinsame Ranglistenpunkte), Ranglistenplatz (= Reihenfolge in der Starterliste), Points (= gemeinsamer Baxwert), Geschlecht und Verein müssen enthalten sein.

Die beiden Ziffern unter Reihenfolge werdenspäter im BTP eingefügt. Sie kennzeichnen die Spieler mit den beiden höchgsten Ranglistenpunkten, sie werden an 1 und zwei gesetzt.

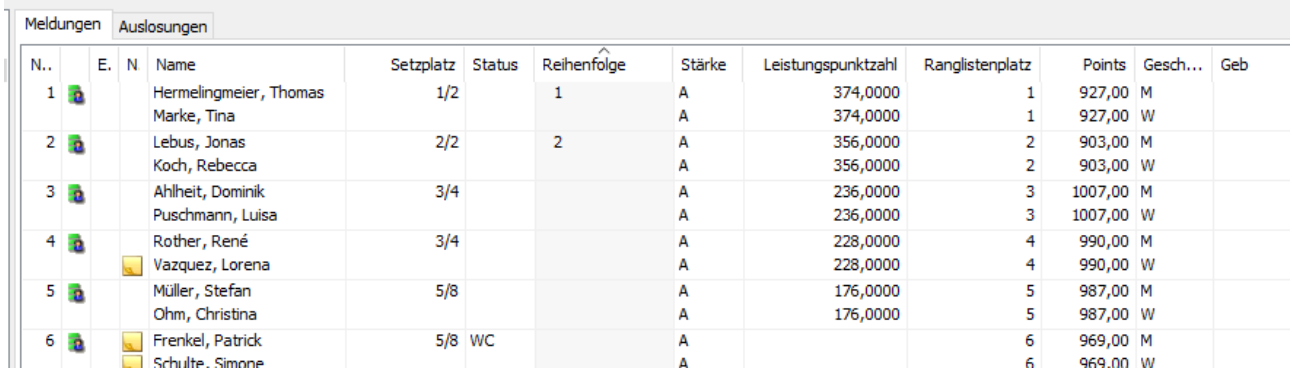

Die Spieler bzw. Paarungen können nach verschiedenen Kriterien sortiert werden, jeweils durch einen Klick auf die entsprechende Überschrift.

Zeigt die Maus auf das gelbe Feld vor einem Namen, wird die evt. Bemerkung aus dem Memo-Feld angezeigt (z.B. NRW-09 oder W).

Durch einen Doppelklick auf eine Paarung öffnet sich ein Fenster, in dem z.B. Angaben zum Setzplatz oder zum Status gemacht werden.

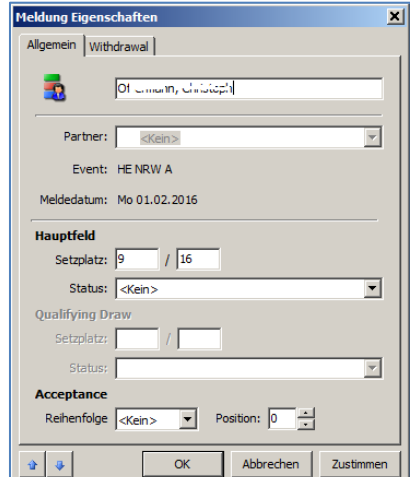

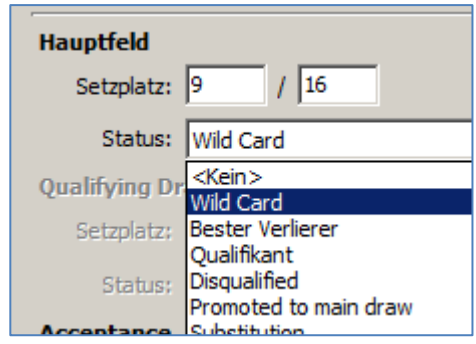

# <span id="page-19-0"></span>*4. Auslosungen*

Der Assistent für die Auslosungen kann gestartet werden.

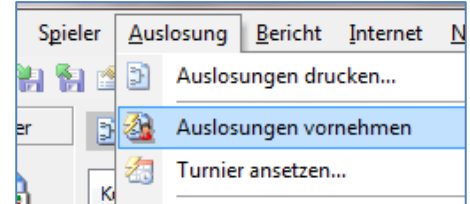

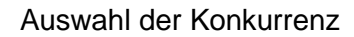

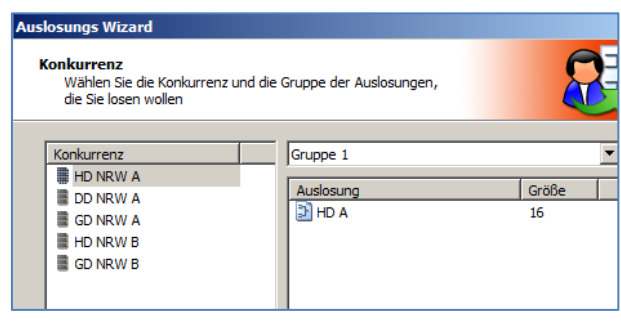

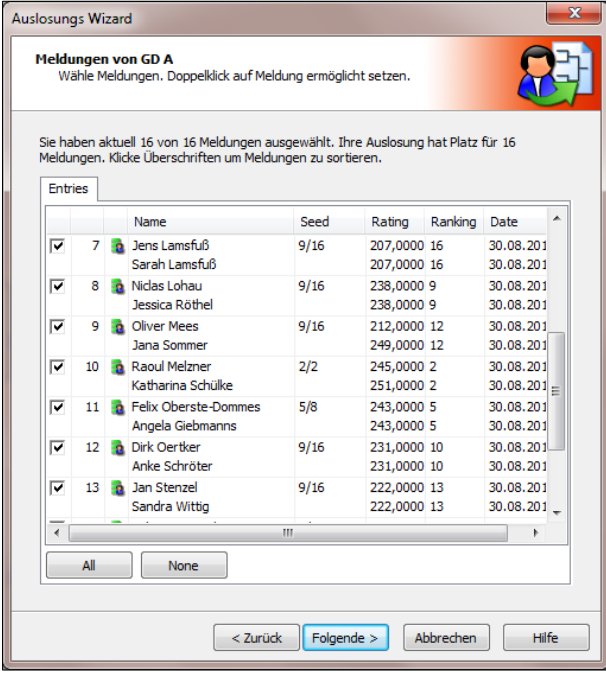

Auswahl der Spieler

Alle Meldungen dieser Disziplin bzw. dieses Feldes werden angezeigt, in der Regel also 16 Spieler/Paarungen.

Werden mehr Spieler/Paarungen angezeigt, müssen zunächst die ersten 16 Spieler bzw. Paarungen ausgewählt werden.

Dabei ist eine Sortierung nach z.B. Setzplatz hilfreich.

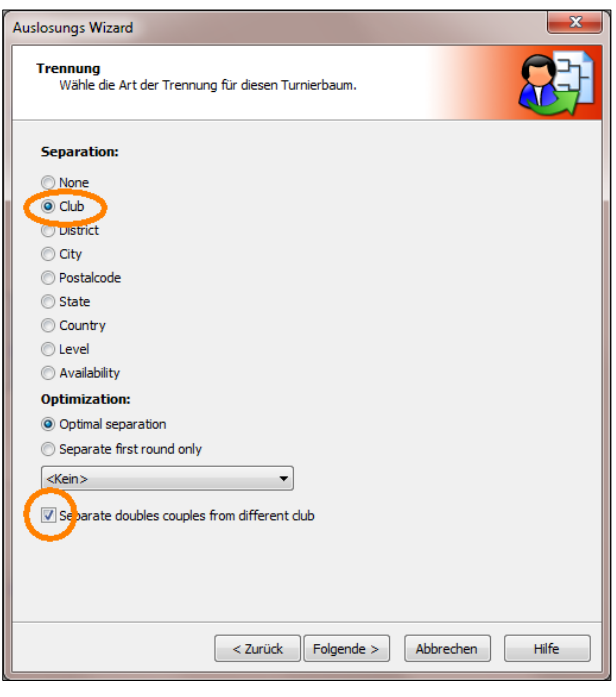

Laut Turnierordnung sollen möglichst keine Spieler des gleichen Vereins in der ersten Runde gegeneinander spielen, diese Option wird entsprechend angekreuzt.

Bei unseren RLT kann diese Option nicht immer die komplette Trennung bringen, da es Paarungen aus unterschiedlichen Vereinen gibt. Zudem steht eine Trennung u.U. dem Einhalten der Setzplätze gegenüber.

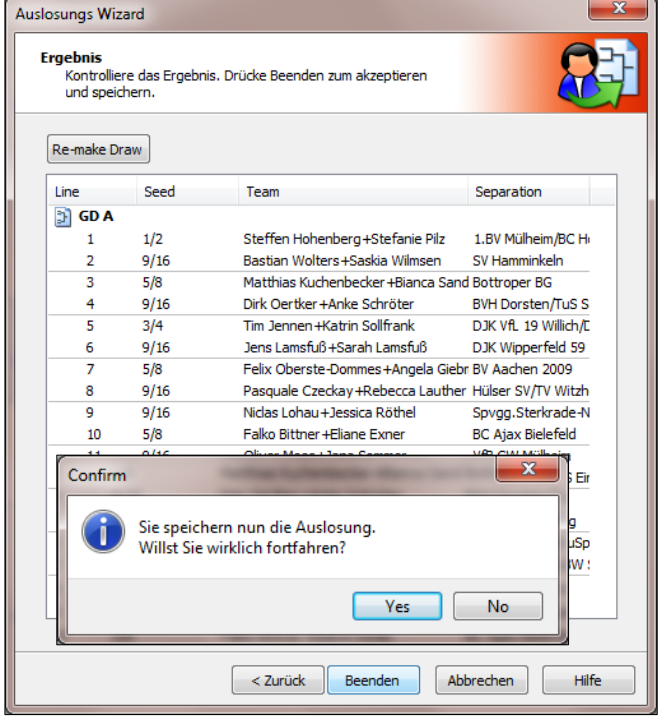

Die Auslosung wird zur Kontrolle angezeigt. Die Vergabe und Verteilung der Setzplätze kann noch einmal überprüft werden.

Sind keine Fehler enthalten, kann die Auslosung gespeichert werden.

# <span id="page-21-0"></span>*5. Zeitplan*

Nachdem nun die Auslosungen auch mit Spielern gefüllt sind, kann es an die Zeitplanung gehen.

#### <span id="page-21-1"></span>**5.1 Automatisch ansetzen**

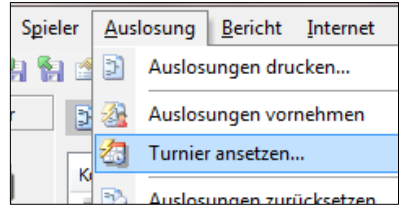

Das Programm bietet als eine Möglichkeit an, die Runden und Zeiten automatisch anzusetzen. Diese Option ist für die RLT nicht optimal, da die Spielfolge dann nicht mit unseren Vorgaben übereinstimmt.

#### <span id="page-21-2"></span>**5.2 Runden ansetzen**

Die etwas aufwändigere Methode ist das Ansetzen der Spiele rundenweise bzw. Spielweise.

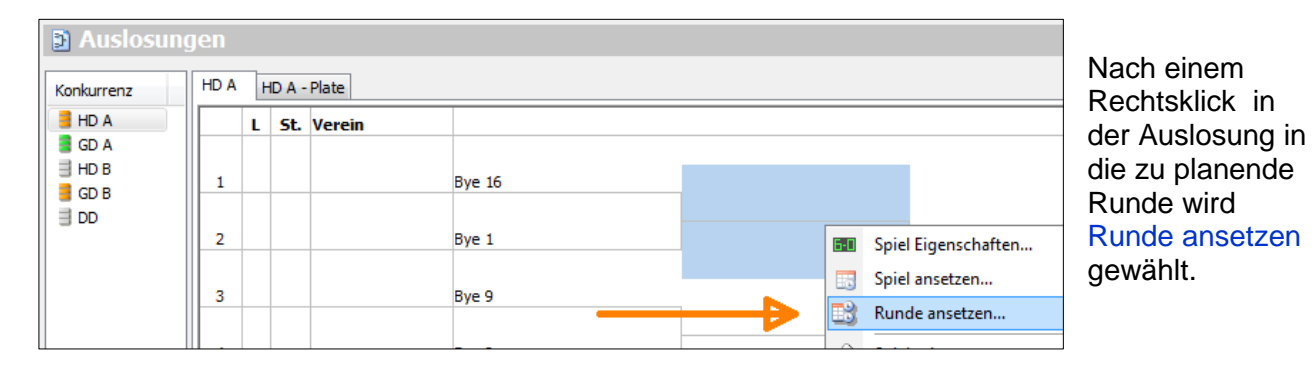

Das neue Fenster ermöglicht verschiedene Optionen.

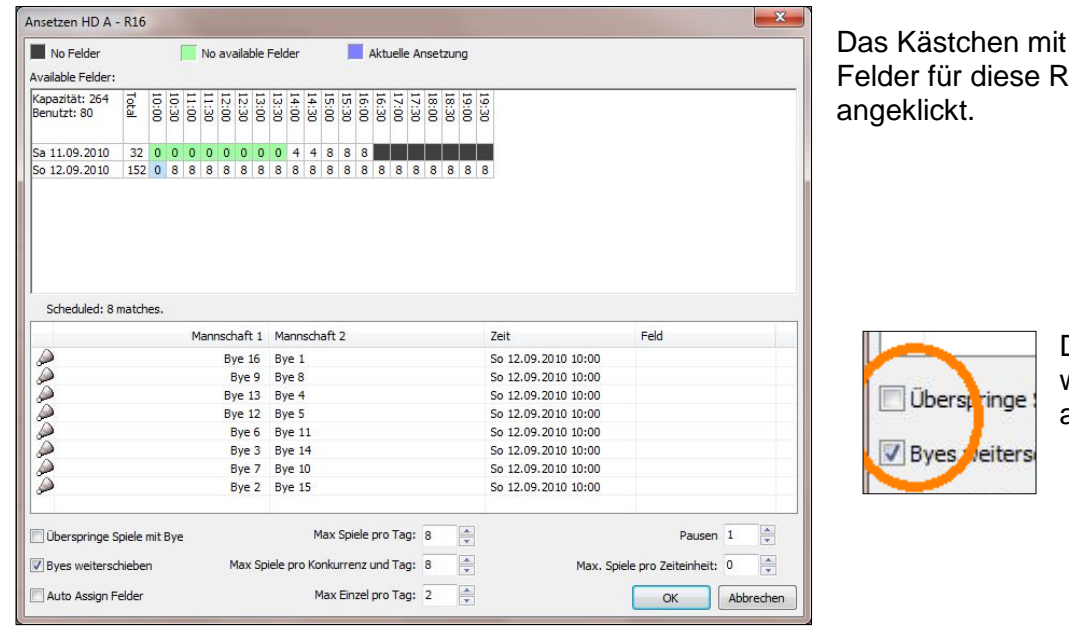

kommt.

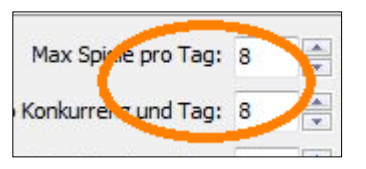

Angabe der unde wird

> Die Option Byes weiterschieben anklicken.

Die Anzahl der max. Spiele **pro Tag und Konkurrenz werden auf 8** pro Tag und Konkurrenz werden auf 8 pro Tag und Konkurrenz werden auf 8 pro Tag und Essenst (noch) zu falschen Planungen gestellt. Dies ist wichtig, da  $\|$  Max Spine pro Tag: 8 es sonst (noch) zu falschen Planungen

#### <span id="page-22-0"></span>**5.3 Spiele einzeln ansetzen**

In einigen Fällen führt das rundenweise Ansetzen zu unerwünschten Ergebnissen. In diesen Fällen empfiehlt sich das einzelne Ansetzten von Spielen.

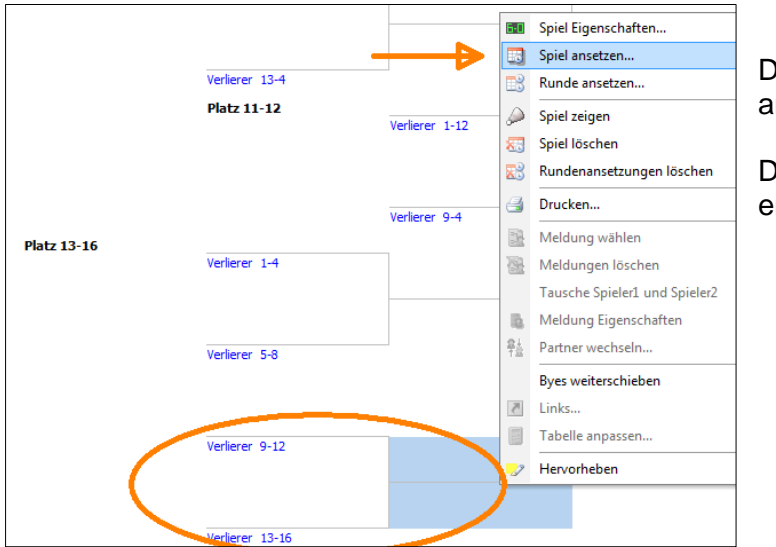

Das im Beispiel blau unterlegte Spiel soll angesetzt werden.

Der Punkt Spiel ansetzen wird entsprechend ausgewählt.

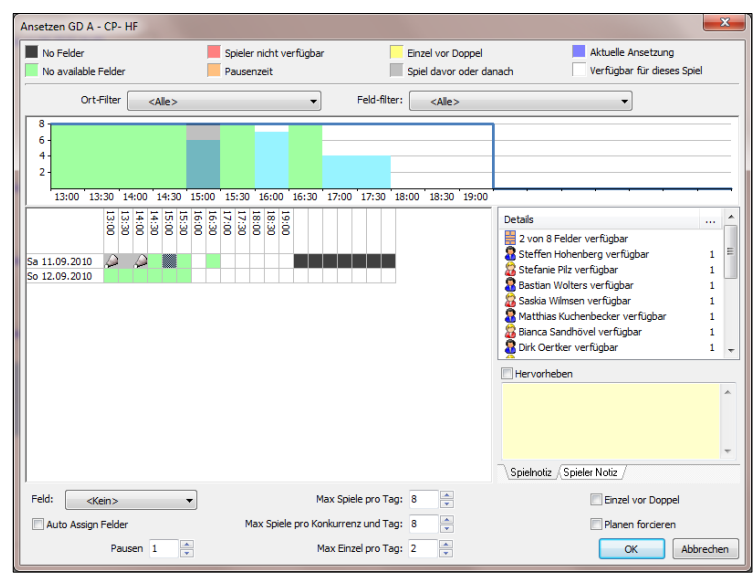

In diesem Fenster wird dann die Zeit für das einzelne Spiel ausgewählt.

In diesem Beispiel wurde in das Kästchen für die Samstags-Zeit 15.00 geklickt.

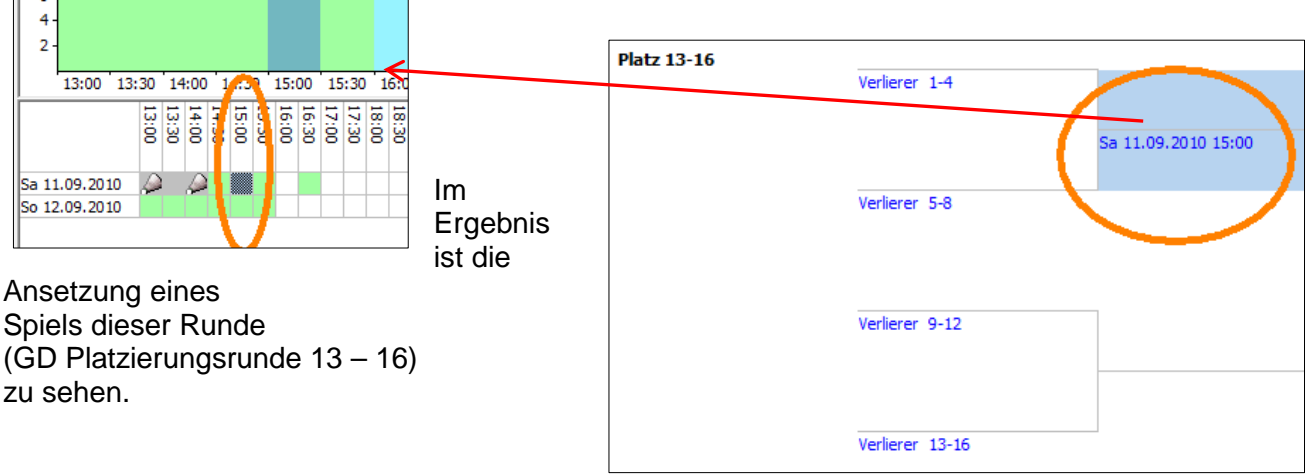

#### <span id="page-23-0"></span>**5.4 Rundenvorgaben für RLT**

Die Runden bzw. Spiele für ein RLT werden abwechselnd nach Feldern angesetzt, samstags im GD abwechselnd GD A- und GD B-Feld, sonntags in den Doppeln wechselt die Reihenfolge vom HD A über das HD B zum DD usw.

Damit dies auch in der Spielansetzung des Programms eingehalten wird, müssen die Spielansetzungen z.T. per Runde, z.T. aber einzeln vorgenommen werden.

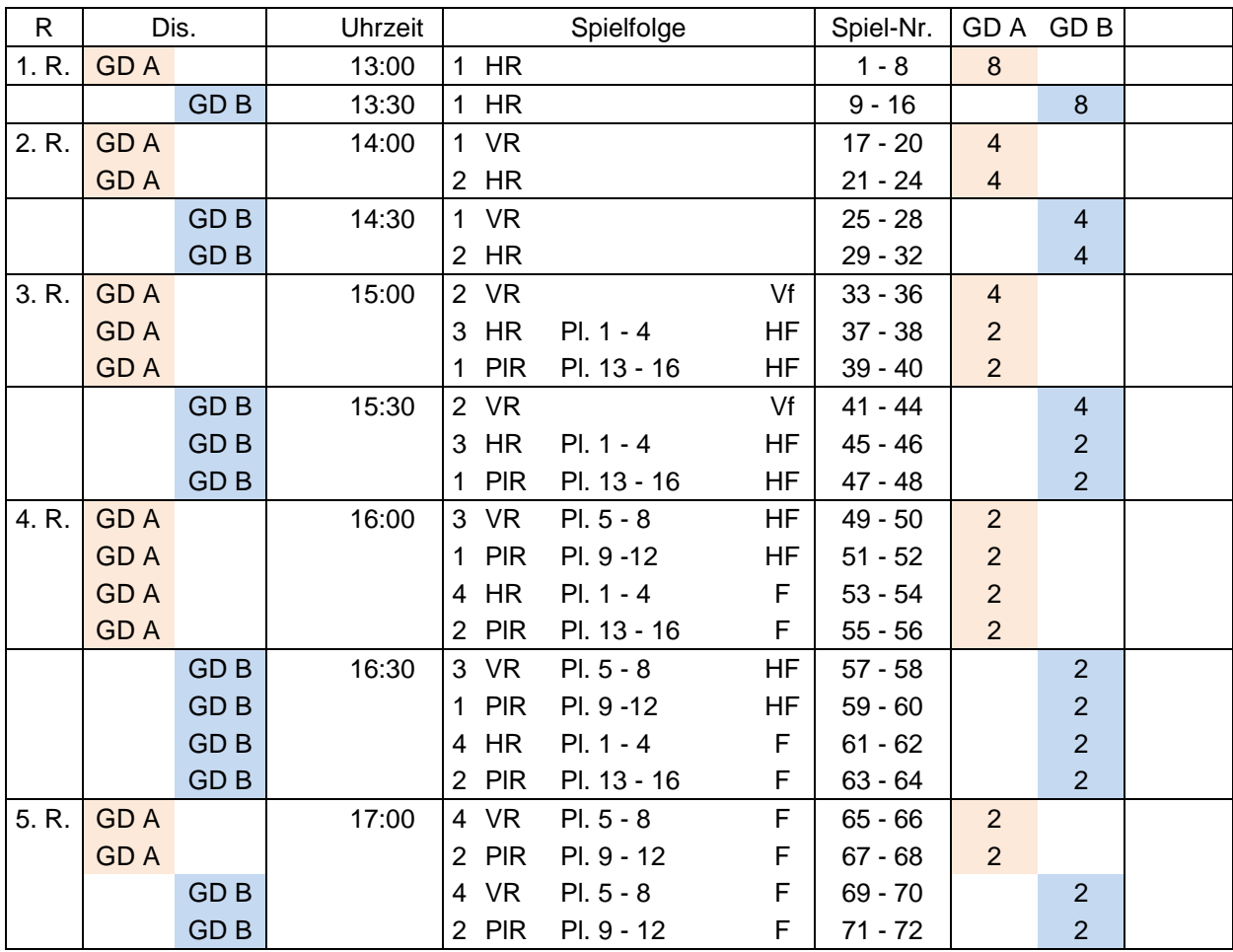

Beispiel Gemischtes Doppel, 8 Spielfelder

#### Beispiel Herrendoppel, Damendoppel, 8 Spielfelder

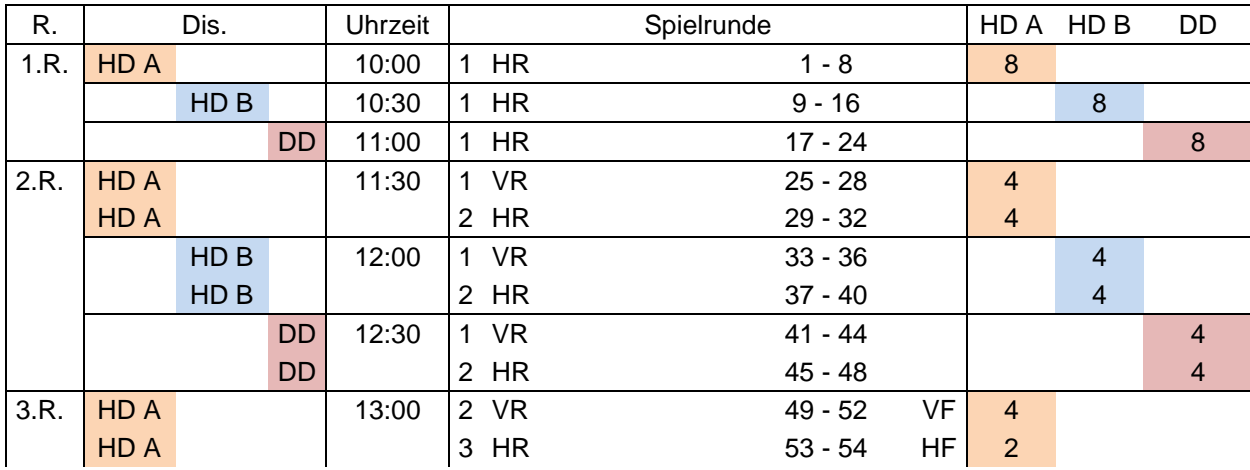

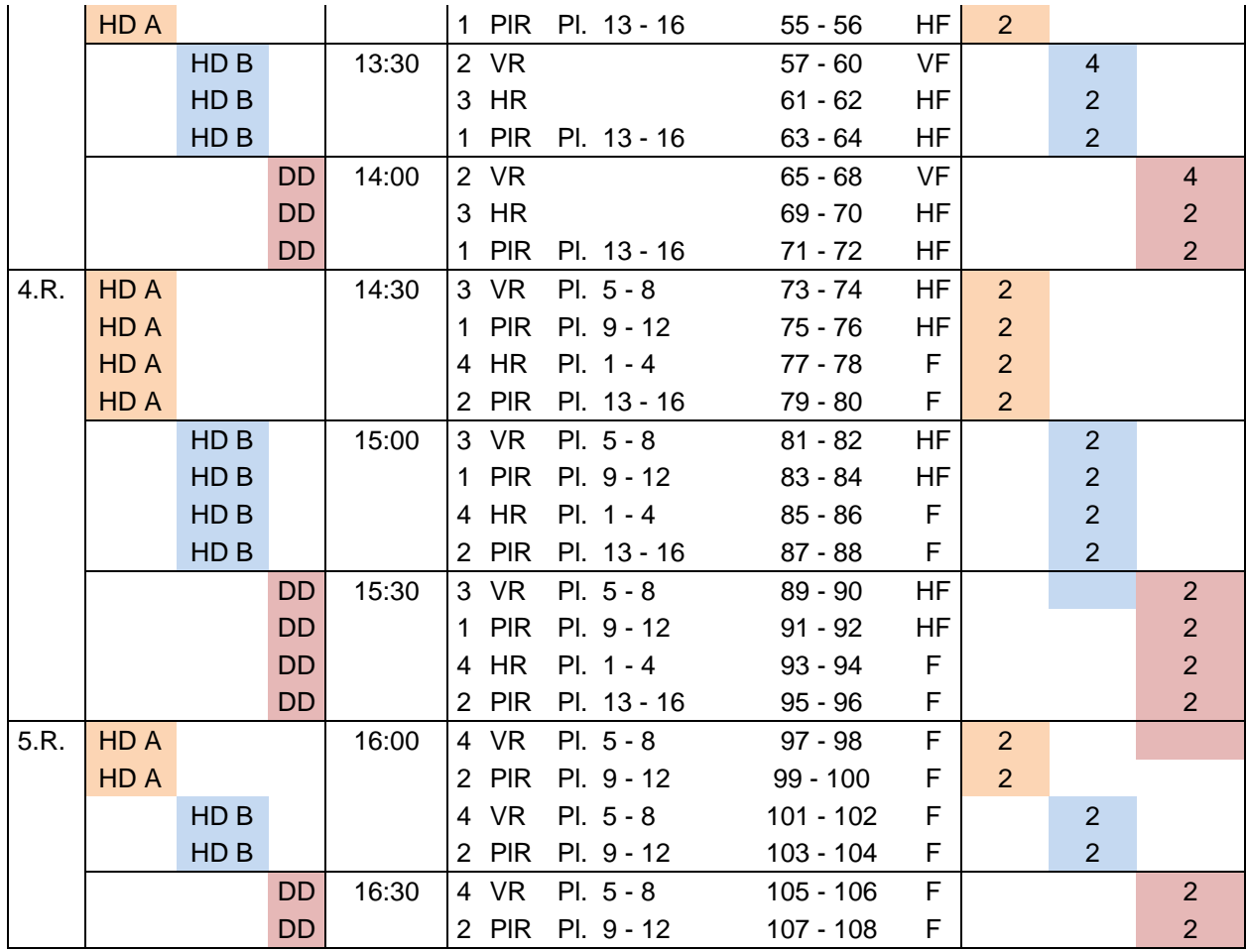

Das folgende Beispiel zeigt die Spielansetzung bei 6 Spielfeldern.

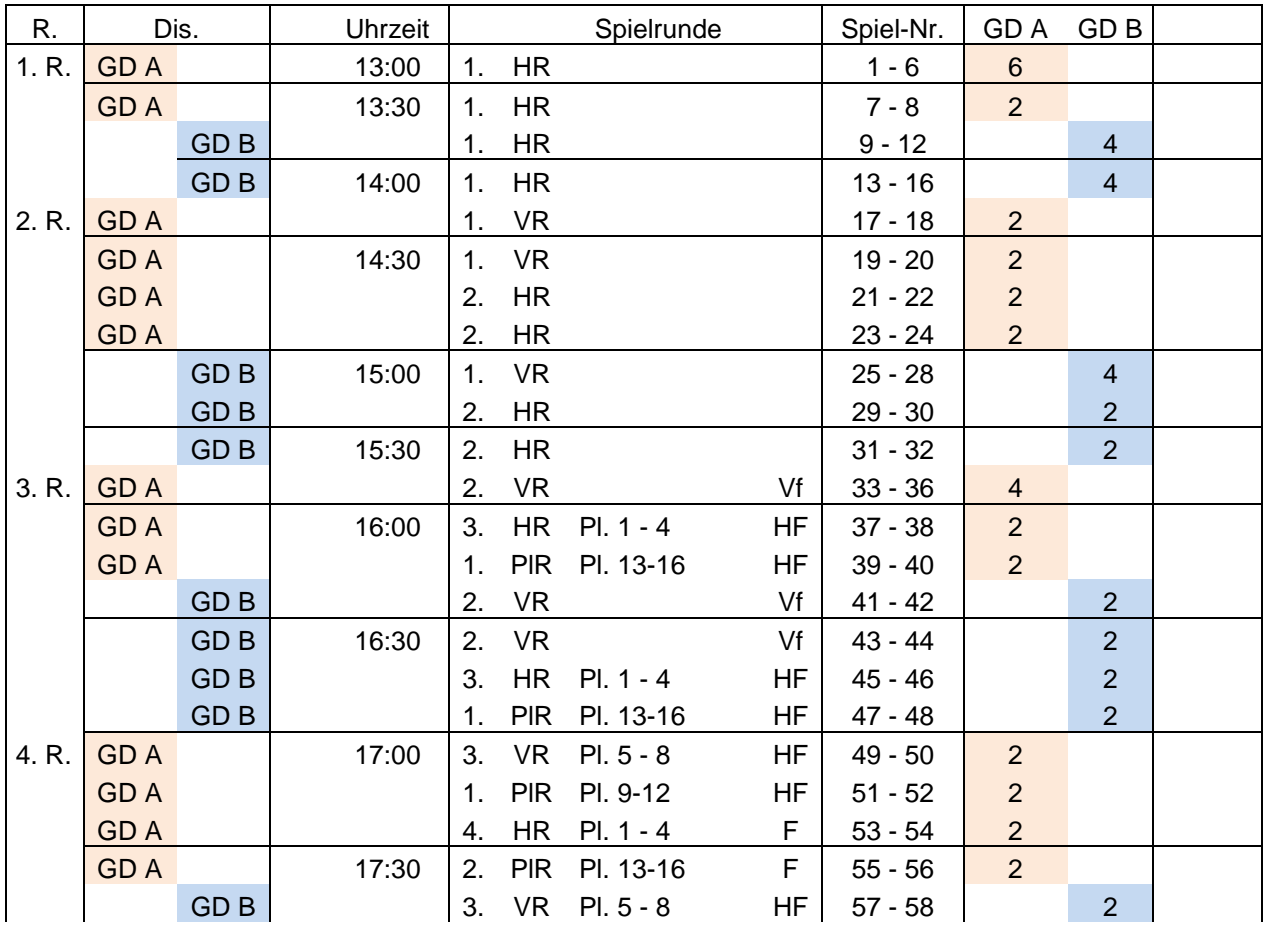

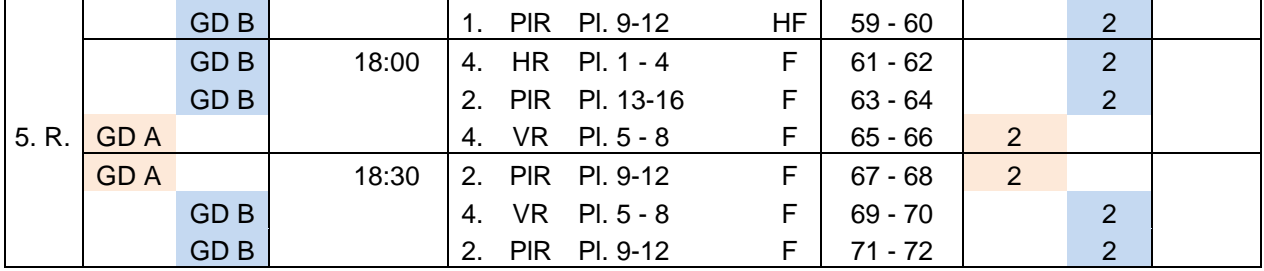

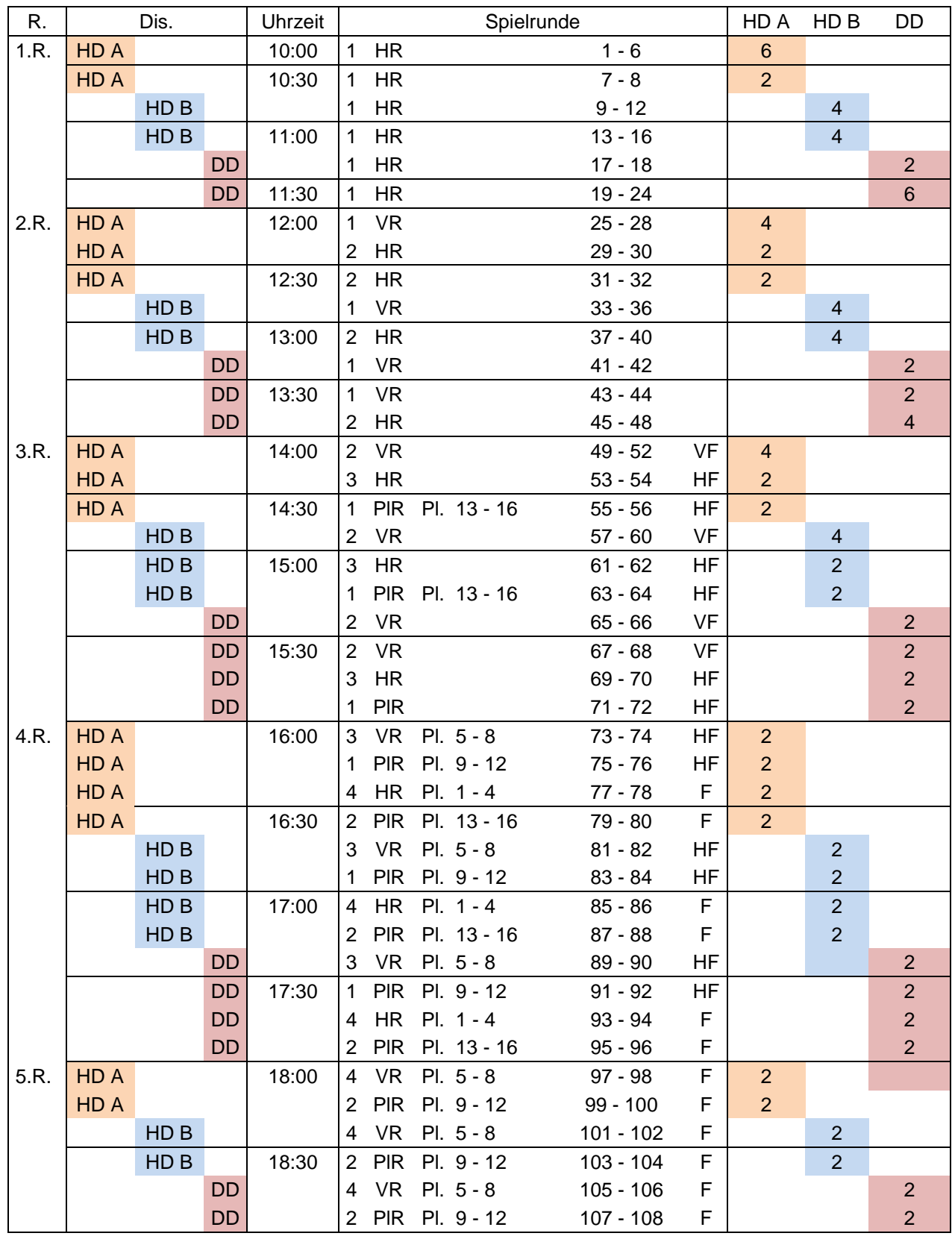

Für die Durchführung der Ranglistenturniere erhalten die Ausrichter vom RWO19 eine vorbereitete TP-Datei. Diese enthält bereits den Zeitplan, basierend auf acht Spielfeldern.

#### <span id="page-26-0"></span>**5.5 Spiele**

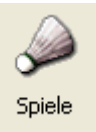

Nun kann man zur Spielübersicht gehen. Dort stehen in zeitlicher Reihenfolge alle angesetzten Spiele, also mit einer Zeit belegten Spiele. Unten sieht man Registerkarten für nicht-angesetzte und beendete Spiele.

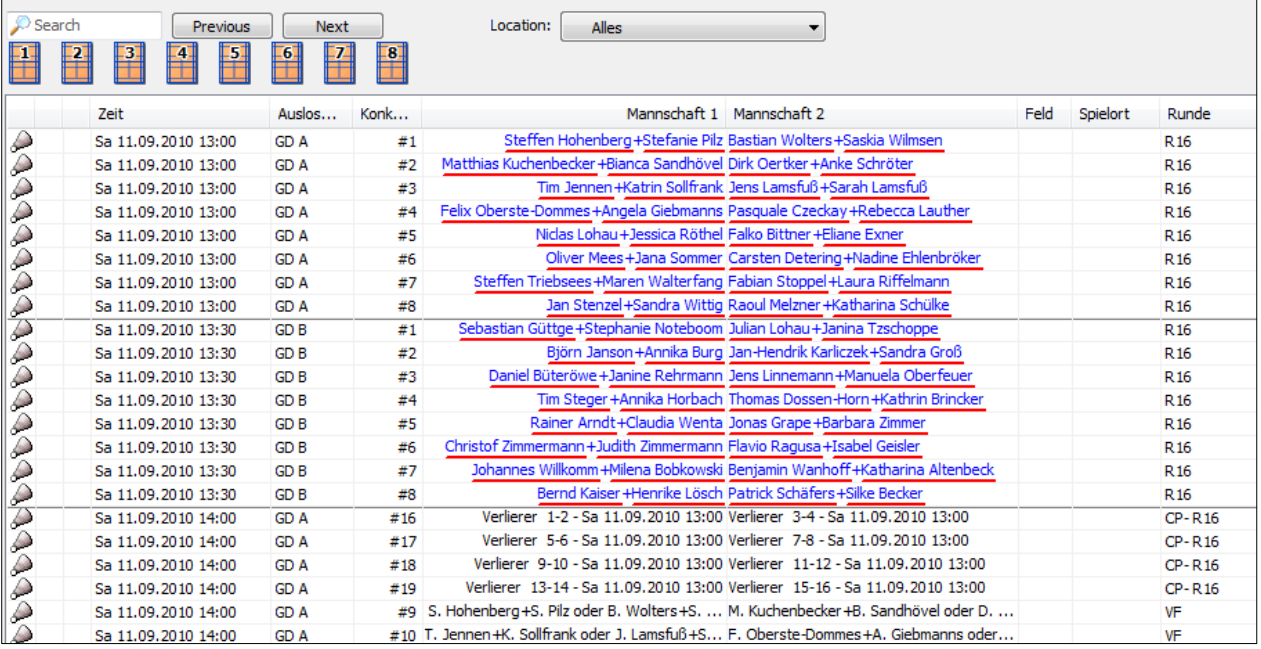

#### <span id="page-26-1"></span>**5.6 Schiedsrichterzettel**

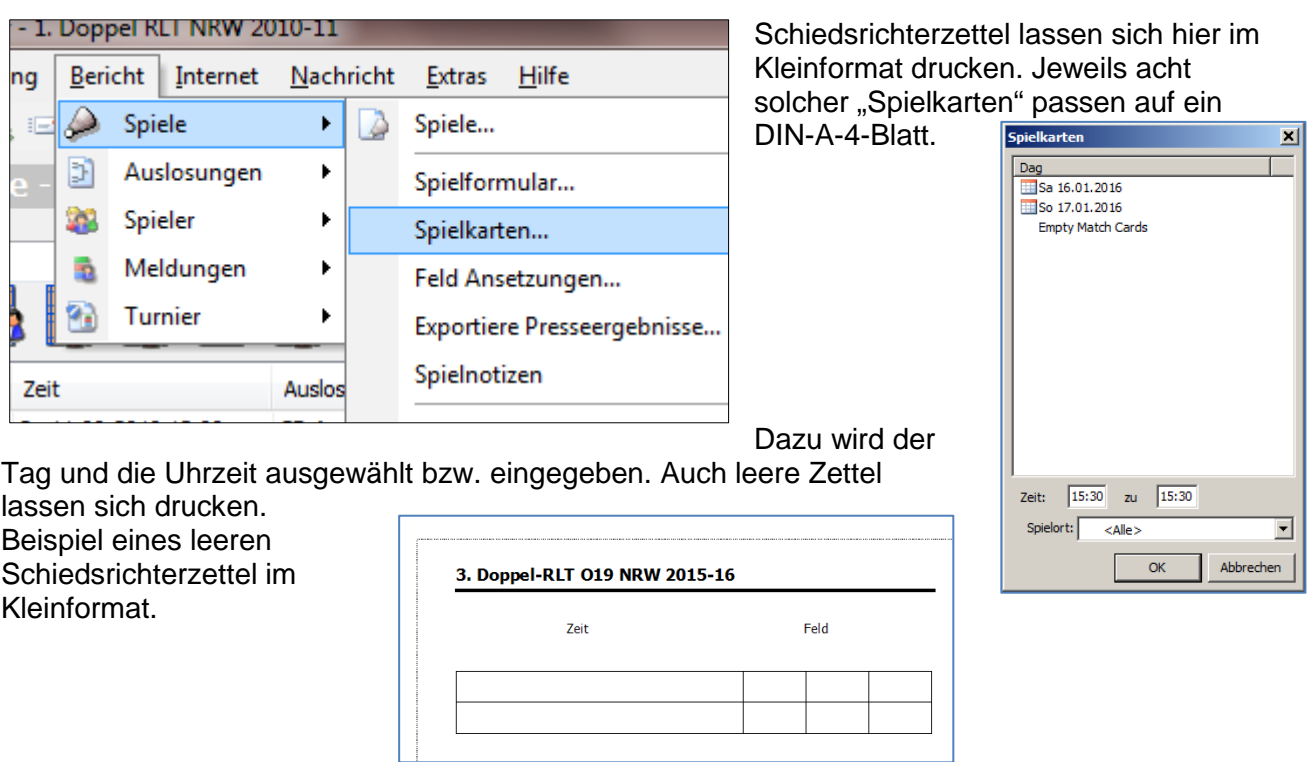

#### <span id="page-27-0"></span>**5.7 Felder belegen**

Aus dem Fenster "Spielübersicht" (s. 6.5) heraus lassen sich Spiele weiter bearbeiten. Paarungen können mit der Maus direkt auf ein Feld gezogen werden. Alle Spieler, die sich gerade auf einem Feld befinden, sind - solange sie auf einem Feld stehen - rot markiert.

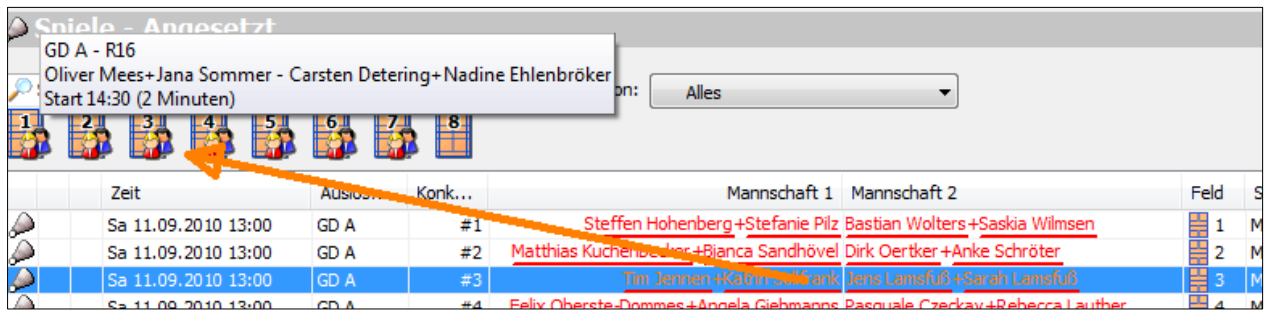

#### <span id="page-27-1"></span>**5.8 Ergebnisse eintragen**

Ein Doppelklick auf eine Spielpaarung öffnet dieses Fenster zur Ergebniseingabe.

Dabei reicht die Angabe der Verliererpunkte aus, den Rest erledigt das Programm.

Eine Ergebniseingabe erfolgt immer, auch bei Abbruch eines Spiels. Bei Spielen, die nicht regelgerecht beendet wurden, (kein "normales" Ergebnis haben), wird als Zusatzinformation (Erläuterung) aus dem Feld Status entsprechend ausgewählt:

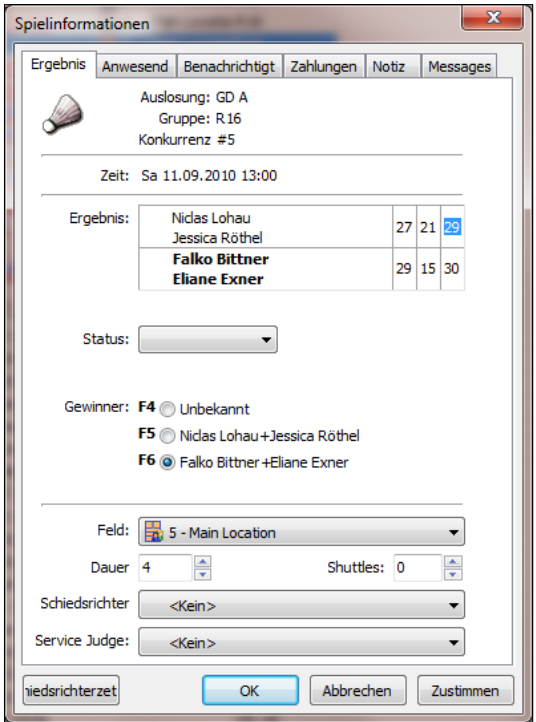

Dabei gilt

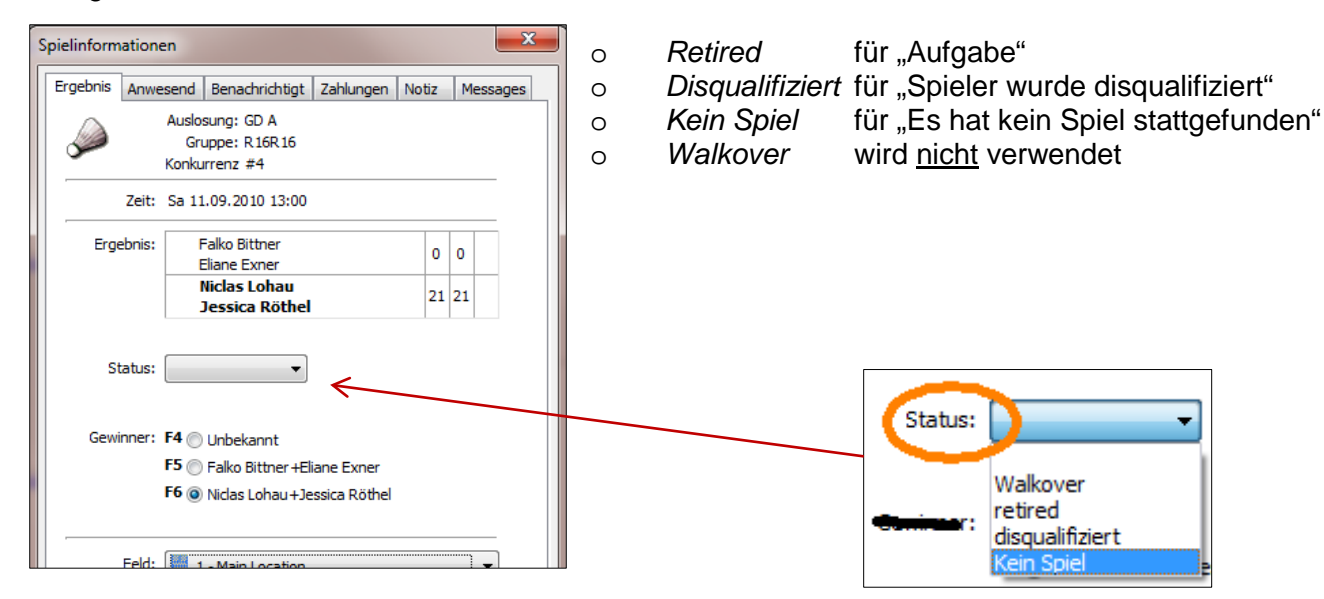

Bei einem Eintrag von 21:0/21:0 wird nur dann **kein** Status eingetragen, wenn das Spiel tatsächlich so (spielerisch) ausgegangen ist.

Nach Beendigung der Eingaben werden die Paarungen im Turnierbaum automatisch weiter geschoben.

# <span id="page-28-0"></span>*6. Beendigung des Turniers*

Erst nach Eingabe aller Ergebnisse ist ein Turnier beendet. Nicht beendete Turniere zeigen keine Sieger an. Daher müssen nicht ausgetragene Spiele (z.B. wegen Aufgabe durch beide Spieler) mit dem Status "Kein Spiel" versehen werden, damit das Turnier beendet ist und die Sieger angezeigt werden können.

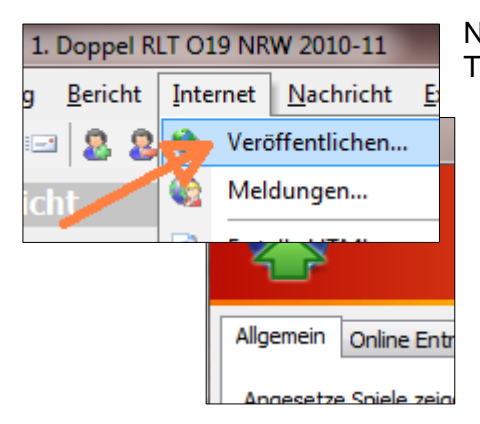

Nachdem alle Daten eingetragen wurden, kann das Turnier direkt veröffentlicht werden.

Bei bestehender Netzverbindung genügt ein abschließender Klick auf Veröffentlichen.

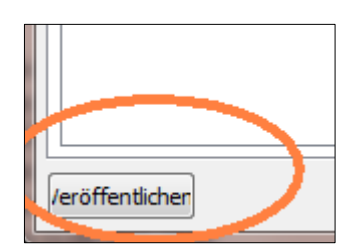